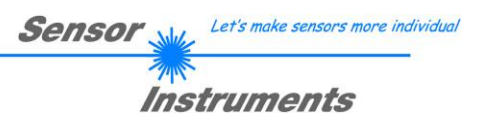

# *Preliminary-Version*

# **Bedienungsanleitung**

# **Software L-LAS-CAM-Scope V4.0**

(PC-Software für Microsoft® Windows 7, Vista, XP)

**für Zeilensensoren der L-LAS-CAM-…-CL Serie**

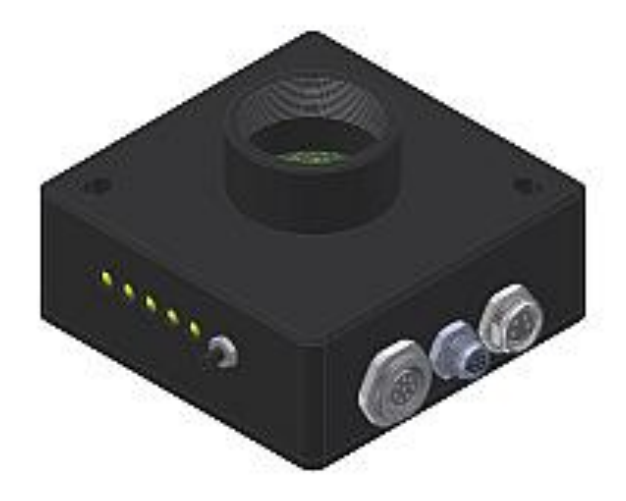

# **L-LAS-CAM-512-CL**

zur Verwendung mit Messobjektiv MO-C-1,2/6mm MO-C-1,4/12,5mm MO-C-1,4/16mm MO-C-1,4/25mm MO-C-1,4/35mm MO-C-1,8/50mm MO-C-1,8/75mm

Sensor Instruments GmbH - Schlinding 11 - D-94169 Thurmansbang Tel.: +49 (0)8544 / 9719-0 - Fax: +49 (0)8544 / 9719-13 E-mail: info@sensorinstruments.de - www.sensorinstruments.de

#### **Inhalt**  $\Omega$  $\Omega$ 1  $1.1$  $\overline{2}$ 3  $\overline{3}$  1  $3.2$  $3.3$  $3.4$  $3.5$  $4.1$  $4.2$ 4.3  $4.4$ 5  $5.1$  $5.2$ 6  $\overline{7}$  $7.1$  $7.2$ 73  $7.4$  $7.5$  $7.6$

# **1 Funktionsprinzip: L-LAS-CAM Zeilensensoren**

# **1.1 Technische Beschreibung**

Bei den Sensoren der *L-LAS-CAM Serie* wird das Messobjekt, mit Hilfe einer Ringbeleuchtung, die aus mehreren LEDs besteht, möglichst mit homogener Lichtverteilung beleuchtet. Bei den Sendelichtquellen (LEDs) kann zwischen vier verschiedenen Wellenlängenbereichen ausgewählt werden (W:=Weißlicht-LED, R:=Rotlicht-LED (640nm), B:=Blaulicht-LED (520nm) und UV:= Ultraviolett-LED.

In der Empfangsoptik des Sensors ist eine CCD-Zeile eingebaut. Die CCD-Zeile besteht aus vielen, sehr eng benachbarten, zu einer Linie angeordneten, einzelnen Empfangselementen (Pixel). Die während der Belichtungszeit gesammelte Lichtmenge jedes dieser Empfangselemente kann als Analogspannung separat ausgelesen und nach erfolgter Analog-Digital-Wandlung als Digitalwert in einem Datenfeld (Videoinformation) gespeichert werden.

Befindet sich ein nichttransparentes Messobjekt im Referenzabstand des Sensors, so wird das von der Objektoberfläche zurück reflektierte Licht auf die einzelnen Pixel der CCD-Zeile abgebildet. Je nach Reflexionsgrad der Objektoberfläche werden bestimmte Bereiche der Empfangselemente (Pixel) der Zeile besser beleuchtet, andere Bereiche der Zeile werden nicht so gut beleuchtet. Dies führt dazu, dass Pixel innerhalb der weniger gut belichteten Zonen eine wesentlich kleinere Analogspannung abgeben im Vergleich zu besser beleuchteten Pixel.

Durch geeignete Software-Algorithmen können die Bereiche der Schattenzonen und der besser beleuchteten Zonen aus dem Videobild ermittelt werden. Da der Abstand der Pixel auf der CCD-Zeile und der Abstand zum Messobjekt bekannt sind, können Größe und Position der unterschiedlich gut reflektierenden Bereiche des Messobjektes ermittelt werden.

Die Sensoren der *L-LAS-CAM* Serie verfügen über einen Mikrocontroller, der mit Hilfe einer Windows PC-Software über die serielle RS232 Schnittstelle parametrisiert werden kann. Es können verschiedene Auswertebetriebsarten eingestellt werden. Am Gehäuse der Kontrollelektronik befinden sich ein TEACH/RESET-Taster sowie ein Potentiometer zur Toleranzeinstellung. Die Visualisierung der Schaltzustände erfolgt über mehrere LEDs (rot, gelb, grün),

die am Gehäuse des *L-LAS-CAM* Sensors integriert sind. Die *L-LAS-CAM* Kontrollelektronik besitzt drei Digital-Ausgänge (OUT0, OUT1, OUT2) deren Ausgangspolarität per Software einstellbar ist. Über zwei Digital-Eingänge (IN0, IN1) kann eine externe TEACH/RESET Funktionalität und eine externe TRIGGER Funktionalität per SPS vorgegeben werden. Ferner wird ein schneller Analogausgang (0…10V) und ein Stromausgang (4…20mA) mit 12-Bit Digital/Analog-Auflösung bereitgestellt.

# **2 Installation der** *L-LAS-CAM-Scope* **Software**

Folgende Hardware Voraussetzungen sind für eine erfolgreiche Installation der *L-LAS-CAM-Scope* Software erforderlich:

- 800 MHz Pentium-kompatibler Prozessor oder besser.
- CD-ROM oder DVD-ROM Laufwerk
- Ca. 25 MByte freier Festplattenspeicher
- SVGA-Grafikkarte mit mindestens 800x600 Pixel Auflösung und 256 Farben oder besser.
- Windows 98, Windows NT4.0, Windows XP oder Windows Vista oder Windows 7 Betriebssystem
- Freie serielle RS232-Schnittstelle oder USB-Port mit USB-RS/232-Adapter am PC

Bitte installieren Sie die *L-LAS-CAM-Scope* Software wie im Folgenden beschrieben:

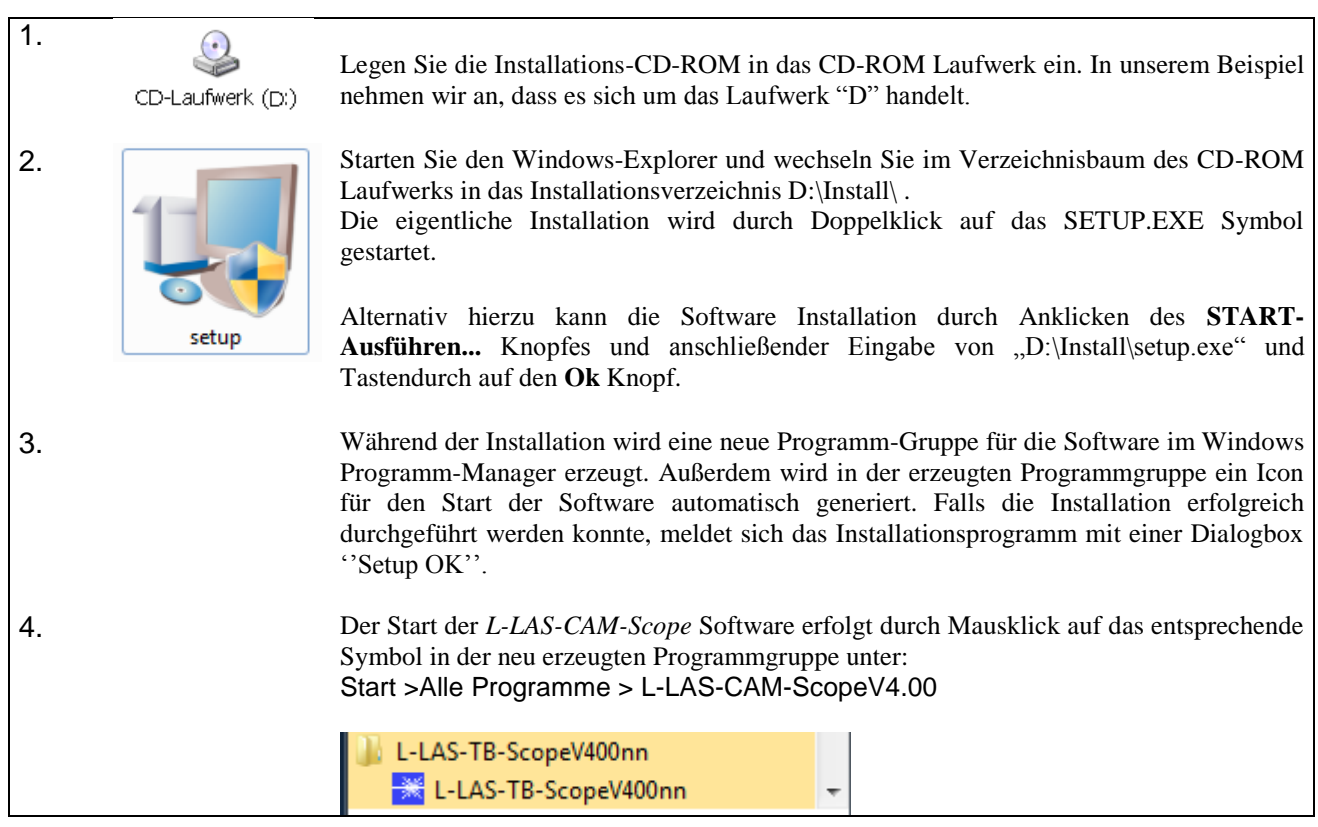

# Deinstallation der *L-LAS-CAM-Scope* Software:

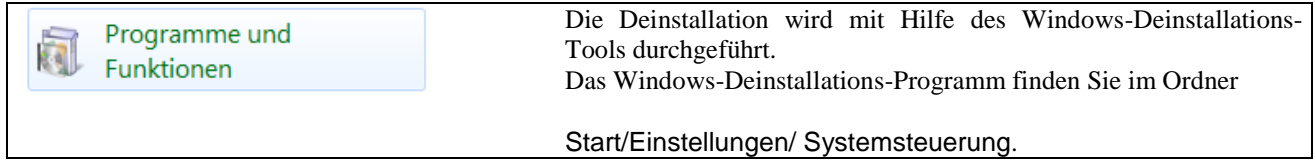

# **3 Bedienung der** *L-LAS-CAM-Scope* **Software**

Die *L-LAS-CAM-Scope* Software dient zur Parametrisierung der Kontrollelektronik für die Ansteuerung der *L-LAS-CAM* Zeilensensoren. Die vom Sensor gelieferten Messwerte können mit Hilfe der PC-Software visualisiert werden. Somit kann die Software u.a. zu Justagezwecken und zum Einstellen von geeigneten Toleranzgrenzen für die Kontrolle des Messobjektes herangezogen werden.

Der Datenaustausch zwischen der PC-Bedienoberfläche und dem Sensorsystem erfolgt über eine Standard RS232 Schnittstelle. Zu diesem Zweck wird der Sensor über das serielle Schnittstellenkabel cab-las4/PC mit dem PC verbunden. Nach erfolgter Parametrisierung können die Einstellwerte dauerhaft in einen EEPROM Speicher der L-LAS-CAM Kontrollelektronik abgelegt werden. Das Sensorsystem arbeitet hierauf im "STAND-ALONE" Betrieb ohne PC weiter.

Nach dem Aufruf der *L-LAS-CAM-Scope* Software erscheint folgende Windows® Bedienoberfläche:

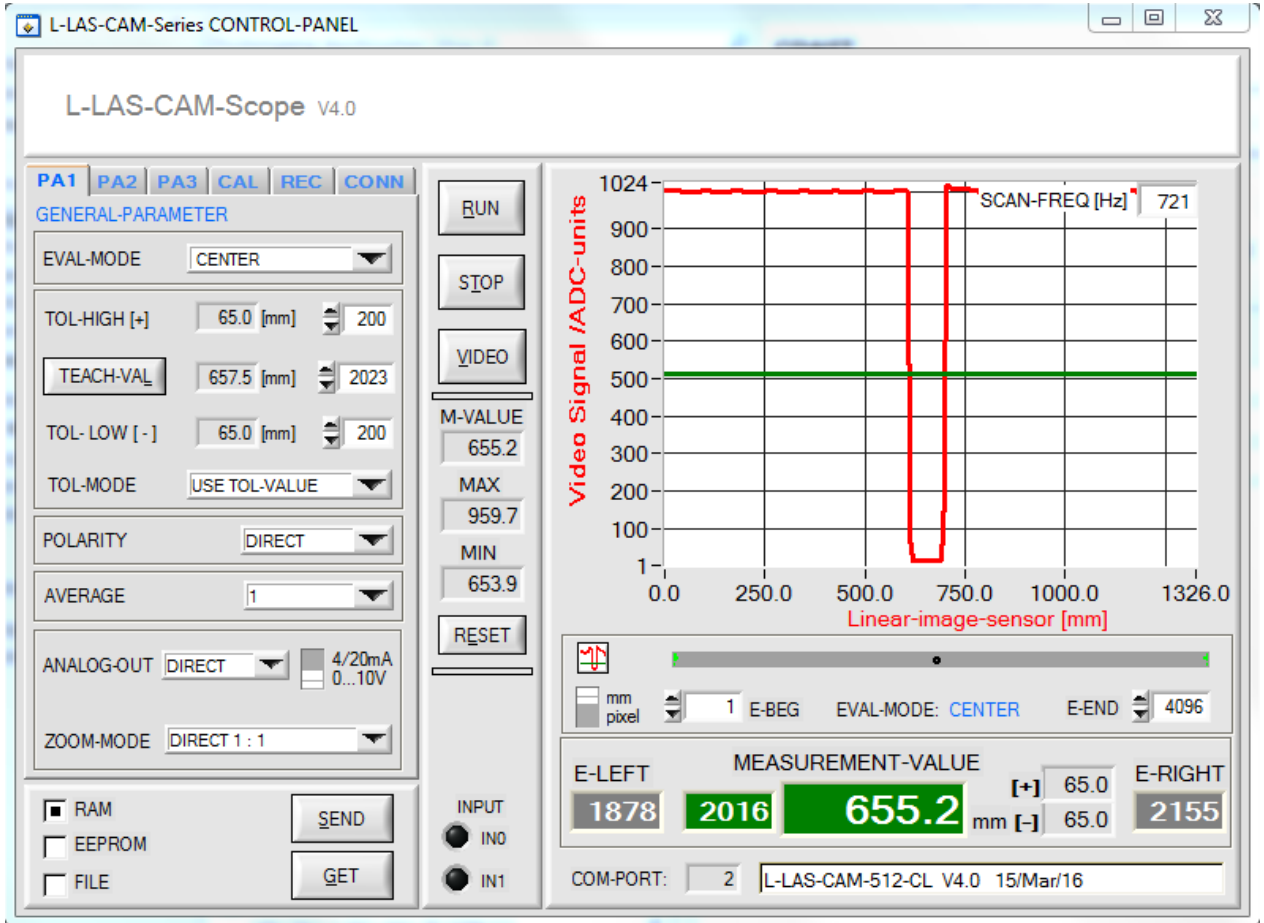

Mit Hilfe des *L-LAS-CAM-Scope* CONTROL-PANELS stehen viele Funktionen zur Verfügung:

- Visualisierung der Messdaten in numerischen und graphischen Ausgabefeldern.
- Einstellen der Sendeleistung für die LED-Beleuchtung.
- Einstellung der Polarität der digitalen Schaltausgänge OUT0, OUT1 und OUT2.
- Auswahl eines geeigneten Auswerte-Modus.
- Vorgabe von Sollwert und Toleranzbandgröße.
- Abspeichern der Parameter in den RAM, EEPROM Speicher an der Kontrollelektronik oder in ein Konfigurationsfile auf der Festplatte des PC.

# **Im Folgenden werden die einzelnen Bedienelemente der** *L-LAS-CAM-Scope* **Software erklärt.**

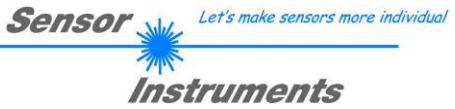

# **3.1 Bedienelemente der** *L-LAS-CAM-Scope* **Software:**

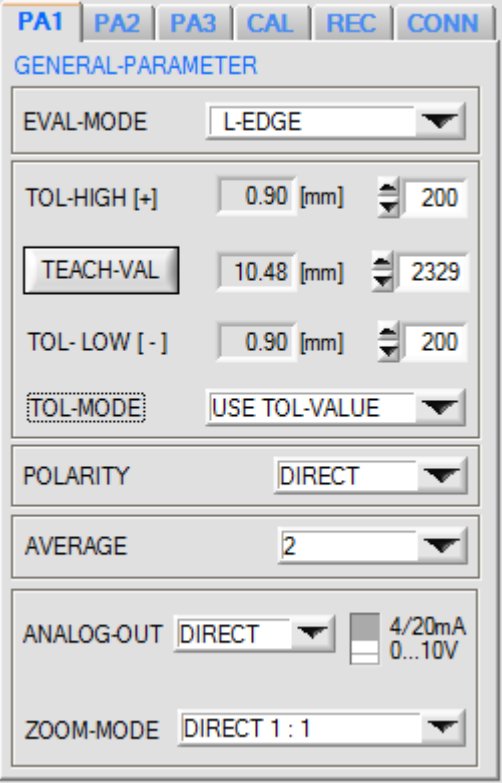

#### EVAL-MODE  $L-EDGE$ v L-EDGE R-EDGE **WIDTH CENTER**

# **PA1:**

Nach Anklicken des PA1 Knopfes öffnet sich auf der Bedienoberfläche das PARAMETER I Fenster. Hier können verschiedene allgemeine Parameter an der Kontrollelektronik eingestellt werden.

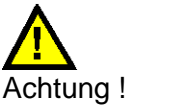

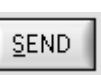

**Erst nach Anklicken der SEND Taste werden Änderungen, die in den nachfolgend beschriebenen Funktionsfeldern gemacht wurden, an der Kontrollelektronik des** *L-LAS-CAM Sensors* **aktiv!**

# **EVAL-MODE:**

Mit Hilfe dieses Listen-Auswahlfeldes kann der Auswertemodus am *L-LAS-CAM Sensor* eingestellt werden. Je nachdem welcher Auswertemodus gerade eingestellt ist, werden die aus dem Video-Signal (Intensitätsprofil) der CCD-Zeile gewonnenen Kanten unterschiedlich bewertet.

# L-EDGE:

Als Messwert wird die 1. Kante (linke Kante, left-edge) aus dem Intensitätsprofil der CCD-Zeile, beginnend vom ersten Pixel herangezogen.

# R-EDGE:

Als Messwert wird die 1. Kante beginnend vom letzten Pixel (rechte Kante, right-edge) aus dem Intensitätsprofil der CCD-Zeile herangezogen.

#### WIDTH:

Als Messwert wird die Differenz zwischen der letzten Kante und der ersten Kante herangezogen: WIDTH = R-EDGE - L-EDGE

#### CENTER:

Als Messwert wird der Mittelwert zwischen der ersten und der letzten Kante herangezogen: CENTER = (L-EDGE+R-EDGE)/2

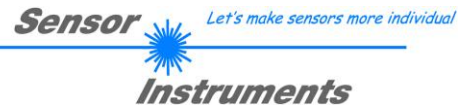

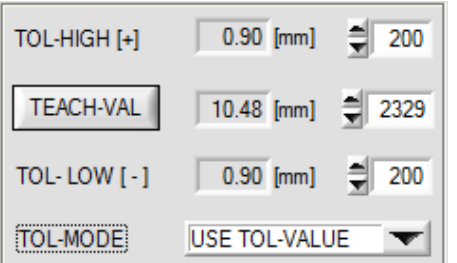

# **TOLERANCE-HIGH[+], TOLERANCE-LOW [-]:**

In diesen Eingabefeldern können durch Zahlenwert-Eingabe oder durch Anklicken der Pfeil-Schaltelemente ein oberer und unterer Vorgabewert für das Toleranzfenster eingestellt werden (Pixel-Werte). Das Toleranzfenster liegt um den Sollwert (TEACH-VALUE) und wird von der oberen und unteren Toleranzschwelle eingerahmt.

Die aktuell am Sensor eingestellten Toleranzwerte in [mm] werden neben den Pixel-Eingabe-Elementen dargestellt.

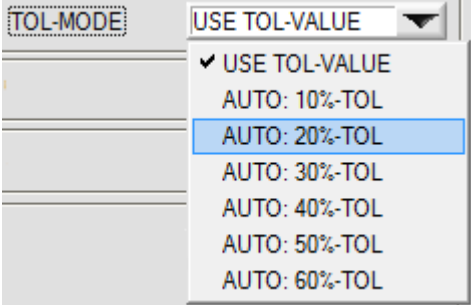

#### **AUTO-TOLERANCE [%]:**

In diesem Listen-Funktionselement kann die automatische Berechnung der Toleranzbandbreite aktiviert werden. Hierbei wird ausgehend vom jeweils aktuellen TEACH-IN Wert eine prozentuale Toleranzbandbreite automatisch eingestellt.

Falls z.B. der TEACH-VAL = 2048 Pixel AUTO: 10%-TOL Ergibt: TOL-HIGH = 204 Pixel, TOL-LOW = 204 Pixel

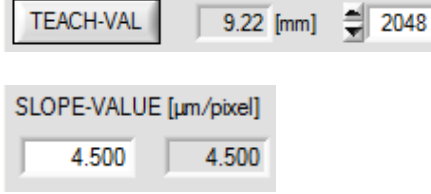

#### **TEACH-VALUE [Pixel]:**

Numerisches Eingabefeld zur Vorgabe des aktuellen Lernwertes (Sollwertes) in Pixel. Der so eingestellte Lernwert wird erst nach Anklicken der SEND Taste am *L-LAS-CAM Sensor* aktiviert. Der Lernwert wird in Pixel vorgegeben. Die Umrechnung in µm kann

wie bei der Toleranz über den SLOPE-VALUE (Empfindlichkeit – µm/Pixel) vorgenommen werden.

z.B. ergibt sich für den mit den nebenstehenden Werten:

*TEACH* \_*VALUE* [*mm*] *SLOPE*\**TEACH* [*Pixel*]

*TEACH\_VALUE [mm] = 4.500[um/Pixel] \* 2048[Pixel] = 9.22 mm*

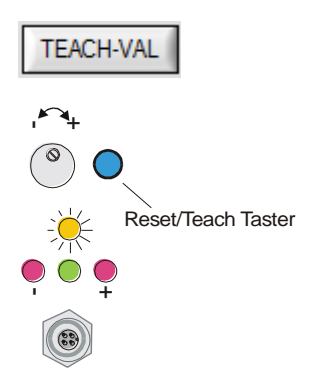

Nach Anklicken der TEACH-VAL Taste wird die aktuelle Kanteninformation als Lernwert in den RAM-Speicher des *L-LAS-CAM Sensor*s übernommen. Je nach eingestelltem Auswertemodus (E-MODE) wird die linke Kante, die rechte Kante bzw. die Breite (WIDTH) oder die Zentrumsposition (CENTER) als Lernwert in den RAM-Speicher des *L-LAS-CAM Sensor*s übernommen.

Nach Durchführung des Lernvorgangs blinkt die gelbe Leuchtdiode am Gehäuse des *L-LAS-CAM Sensor*s kurz 3-x mal auf.

Der Lernvorgang kann auch mit Hilfe der am Gehäuse befindlichen TEACH/RESET Taste (t >1.5s drücken) oder durch einen High-Pegel am Digitaleingang IN1/gelb/Pin4 ausgelöst werden (t >1.5s).

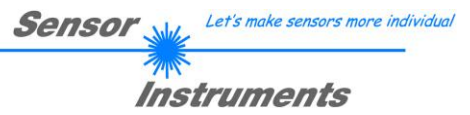

# **L-LAS-CAM-… (M34) Typen:**

Bei Sensoren der L-LAS-CAM-… (M34) -Baureihe kann der Lernvorgang durch Drücken des Gehäuse-Tasters oder durch Anlegen einer LOW Spannung (GND) am Digitaleingang IN0/grün/Pin3 ausgelöst werden.

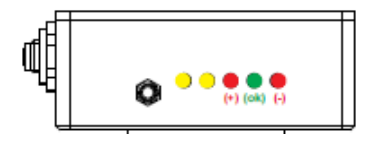

# **L-LAS-CAM-…-CL Typen:**

Bei Sensoren der L-LAS-CAM-…-CL Baureihe kann der Lernvorgang durch Drücken des Gehäuse-Tasters (t > 1.5s) oder durch Anlegen eines HIGH Pegels  $(+24VDC)$  an Digitaleingang IN1/gelb/Pin4 (t > 1.5s) ausgelöst werden. Zur Freigabe des Gehäuse-Tasters muss die ENABLE-BTN Funktion im PARAMETER III Eingabe-Fenster zuvor am Sensor aktiviert werden.

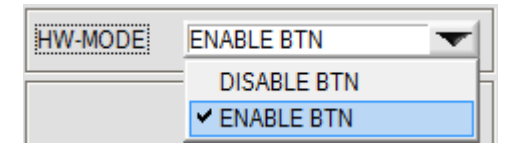

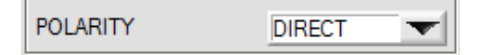

# **POLARITY:**

In diesem Funktionsfeld kann durch Anklicken des Eingabefeldes mit der Maus oder durch Anklicken der Pfeil-Taste die Ausgangspolarität am *L-LAS-CAM Sensor* eingestellt werden. Der *L-LAS-CAM Sensor* besitzt drei Digitalausgänge (OUT0, OUT1 und OUT2), über die Fehlerzustände an die SPS weitergeleitet werden können.

DIRECT:

Im Fehlerfall liegt der jeweilige Digitalausgang auf +Ub (+24VDC), (rote LED an).

#### INVERSE:

Im Fehlerfall liegt der jeweilige Digitalausgang auf Bezugspotential (GND,0V), (rote LED an).

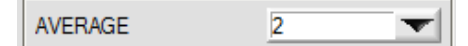

# **AVERAGE:**

In diesem Funktionsfeld kann durch Anklicken des Listen-Eingabefeldes mit der Maus eine Mittelwertbildung am *L-LAS-CAM Sensor* aktiviert werden. Mit jedem Hauptprogrammdurchlauf wird der aktuelle Messwert in ein Ringspeicherfeld abgelegt und anschließend hieraus der Mittelwert, der im Ringspeicherfeld befindlichen Werte berechnet.

Der Mittelwert des Ringspeicherfeldes wird als Messwert MEASUREMENT\_VALUE herangezogen. Die Größe des Ringspeichers kann mit dem AVERAGE Wert von 1 bis 256 eingestellt werden. Der so ermittelte Messwert wird auch am Analogausgang Pin8/rot/ ausgegeben.

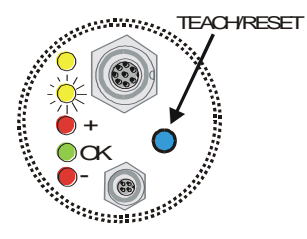

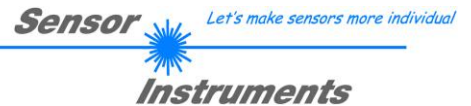

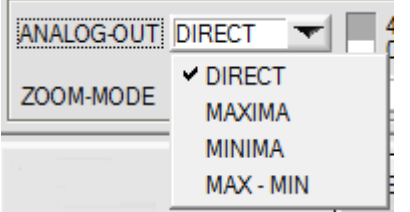

# **ANALOG-OUT (Analog-Output-Mode):**

Funktionselement zur Auswahl des Ausgabemodus der Analogspannung am *L-LAS-CAM Sensor* (Pin8/rot 8-pol. SPS/POWER-Buchse). Die Analogspannung wird im Bereich von 0 bis 10V mit einer Auflösung von 12-Bit ausgegeben.

#### DIRECT:

Am Analogausgang Pin8/rot/ wird eine dem aktuellen Messwert proportionale Spannung (0...10V) ausgegeben.

#### MAXIMA:

Am Analogausgang Pin8/rot/ wird der aktuelle Maximalwert ausgegeben (Schleppzeigerprinzip, Zurücksetzen durch Eingang IN1/Pin4/gelb Puls von <750ms Dauer oder durch Tastendruck am TEACH/RESET-Taster).

#### MINIMA:

Am Analogausgang Pin8/rot/ wird der aktuelle Minimalwert ausgegeben (Schleppzeigerprinzip, Zurücksetzen durch Eingang IN1/Pin4/gelb Puls von <750ms Dauer oder durch Tastendruck am TEACH/RESET-Taster).

#### MAX-MIN:

Am Analogausgang Pin8/rot/ wird die aktuelle Differenz zwischen Maximalwert und Minimalwert ausgegeben (Schleppzeigerprinzip, Zurücksetzen durch Eingang IN1/Pin4/gelb Puls von <750ms Dauer oder durch Tastendruck am TEACH/RESET-Taster).

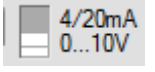

# **0...10V / I-OUT:**

Umschalter zur Vorgabe des Arbeitsmodus am Analogausgang Pin8/rot/.

0...10V:

Analogausgang = Spannungsausgang 0...10V.

4/20mA:

Analogausgang = Stromausgang 4…20mA

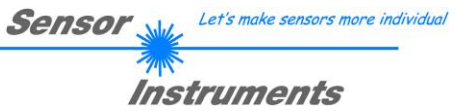

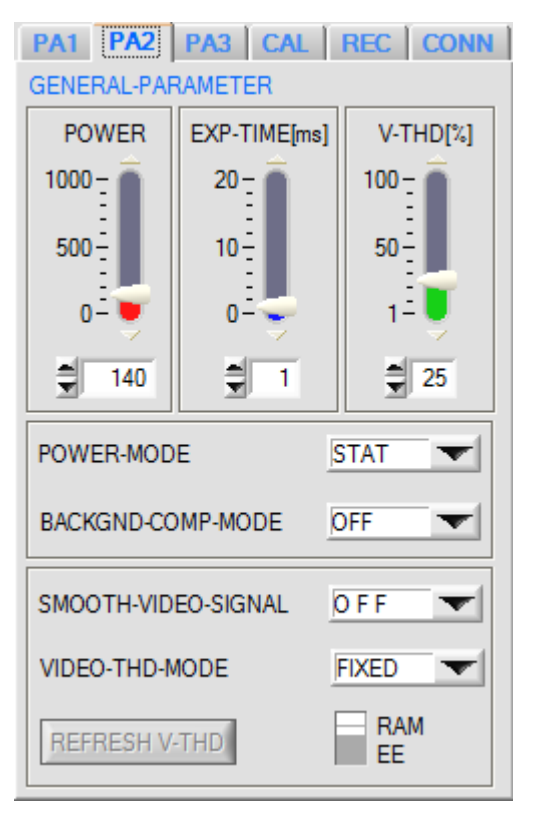

# **PA2:**

Nach Anklicken des PA2 Knopfes öffnet sich auf der Bedienoberfläche das PARAMETER II Fenster. Hier können weitere Parameter-Einstellungen an der Kontrollelektronik vorgenommen werden.

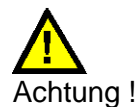

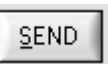

**Erst nach Anklicken der SEND Taste werden Änderungen, die in den nachfolgend beschriebenen Funktionsfeldern gemacht wurden, an der Kontrollelektronik des** *L-LAS-CAM Sensors* **aktiv!**

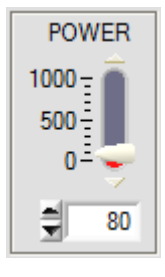

# **POWER:**

In diesem Funktionsfeld kann mit Hilfe der Pfeiltasten, Schieberegler oder durch Zahlenwerteingabe in das entsprechende Eingabefeld die Sendeleistung der Beleuchtungseinheit (LED-Ringbeleuchtung) am *L-LAS-CAM* Sensors eingestellt werden.

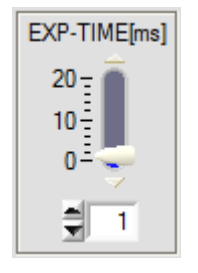

# **EXPOSURE-TIME[ms]:**

In diesem Funktionsfeld kann mit Hilfe der Pfeiltasten, Schieberegler oder durch Zahlenwerteingabe in das entsprechende Eingabefeld die Belichtungszeit am *L-LAS-CAM* Sensor eingestellt werden.

Bei besonders dunklen oder matten Oberflächen kann die Erhöhung der Belichtungszeit dazu beitragen, dass genügend Intensität an der CCD-Zeile auftrifft.

Die Vergrößerung der Belichtungszeit reduziert die Scanfrequenz des Sensors.

(z.B. 2ms=500Hz, 10ms=100Hz).

#### POWER-MODE

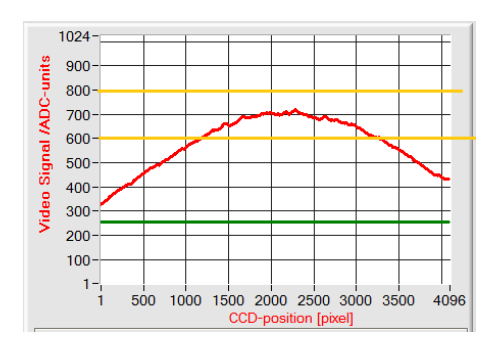

**STAT** 

# **POWER-MODE:**

In diesem Listen-Funktionsfeld kann die Betriebsart der Leistungsregelung für die LED Ringbeleuchtung eingestellt werden. STAT:

Statische (konstante) Leistung der LED Ring-Beleuchtung.

# DYN:

Die LED Leistung wird dynamisch während des Betriebs eingestellt. Die Leistungsregelung versucht den Maximalwert des Videoprofils im Bereich zwischen 600 und 800 ADC-Einheiten zu halten.

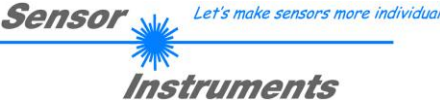

BACKGND-COMP-MODE OFF

# **BACKGND-COMP-MODE:**

In diesem Listen-Funktionsfeld kann die Betriebsart der Hintergrund-Kompensation am Sensor eingestellt werden. OFF:

Hintergrundausblendung ausgeschaltet.

#### ON:

Die automatische Hintergrund-Ausblendung ist aktiviert. In diesem Modus wird die Lichtleistung der LED-Ringbeleuchtung zyklisch ein- /ausgeschaltet. Im ausgeschalteten Zustand wird das Hintergrundbild (Dunkel-Videobild) gespeichert. Bei eingeschalteter LED-Ringbeleuchtung wird vom aktuellen Hell-Videobild das zuvor gespeicherte Dunkel-Videobild mathematisch pixelweise subtrahiert. Das daraus resultierende Videobild wird ausgewertet.

Die Schaltfrequenz des Sensors wird bei aktiver Hintergrundausblendung halbiert.

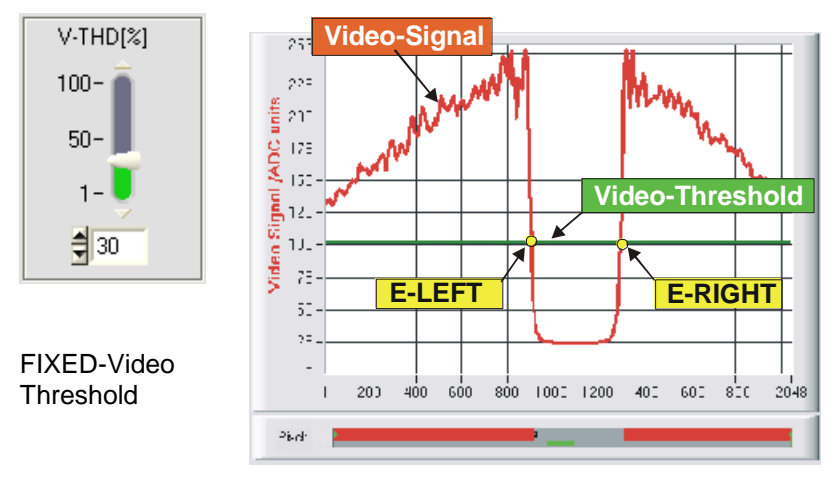

# **FIXED-VIDEO-THD[%]:**

In diesem Funktionsfeld kann durch Zahlenwert-Eingabe oder mit Hilfe des Schiebereglers die Video-Schwelle am *L-LAS-CAM Sensor* festgelegt werden. Mit deren Hilfe können aus dem Intensitätsverlauf (Video-Signal) der CCD-Zeile die Messwerte aus den Hell/Dunkelübergängen abgeleitet werden.

Hierzu werden die Schnittpunkte zwischen dem Intensitätsprofil (rote Kurve) und der einstellbaren Video-Schwelle (grüne horizontale Linie) berechnet und gespeichert.

Der x-Wert des jeweiligen Schnittpunktes ist einem Pixel auf der CCD-Zeile zugeordnet. Aus dieser Information und den bekannten Abständen der Pixel auf der CCD-Zeile kann der Messwert errechnet werden. Die so gewonnenen Schnittpunkte zwischen Intensitätsprofil und Video-Schwelle werden im Folgenden als Kanten bezeichnet.

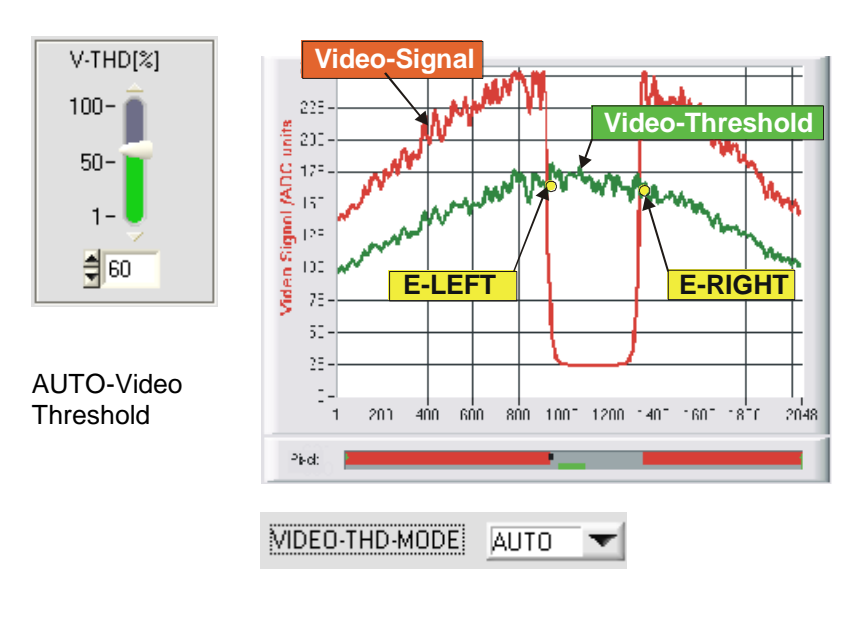

# **AUTO-VIDEO-THD[%]:**

Der Umschalter steht in Stellung AUTO. In dieser Schalterstellung wird als Videoschwelle die im nichtflüchtigen EEPROM/RAM des Sensors abgespeicherte Schwelle benutzt.

Die Schwelle (grüne Kurve) verläuft nicht als horizontale Line sondern wird aus dem Intensitätsverlauf des Laser-Senders abgeleitet und somit dem Intensitätsprofil "nachgeführt".

Die Messwerte werden wie zuvor aus dem Intensitätsverlauf der CCD-Zeile (rote Kurve) und der nachgeführten Videoschwelle (grüne Kurve) abgeleitet. Hierzu werden wiederum die Schnittpunkte zwischen dem Intensitätsprofil und der nachgeführten Video-Schwelle berechnet.

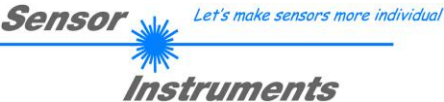

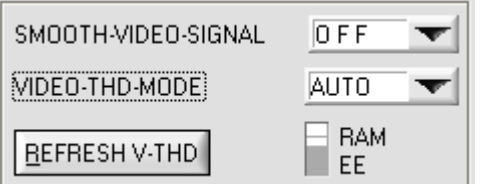

# **VIDEO-THD-MODE AUTO:**

Nach Anklicken des Drop-Down Listenfeldes VIDEO-THD-MODE und Anwahl von AUTO kann der nachgeführte Schwellenmodus aktiviert werden.

RAM: Abspeichern der Videoschwelle in den flüchtigen RAM Speicher.

EE: Abspeichern der Videoschwelle in den nichtflüchtigen EEPROM Speicher.

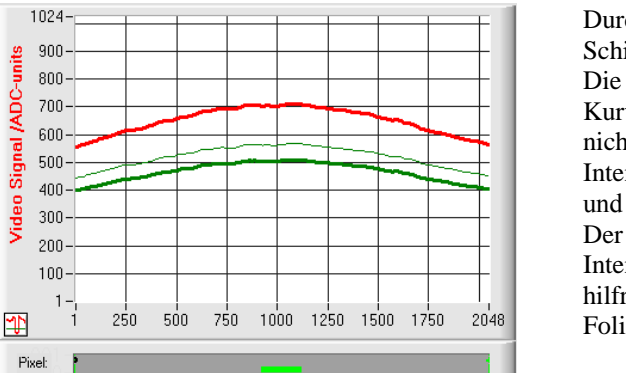

Durch Anklicken der Pfeiltasten im V-THD[%] Schieberegler kann die aktuelle Schwelle verändert werden. Die neue Videoschwelle wird zunächst als dünne grüne Kurve dargestellt. Diese Schwelle (grüne Kurve) verläuft nicht als horizontale Line sondern wird aus dem Intensitätsverlauf des Video-Signals (rote Kurve) abgeleitet und somit dem Intensitätsprofil "nachgeführt".

Der Abstand zwischen nachgeführter Videoschwelle und Intensitätsprofil kann sehr klein gewählt werden. Dies ist hilfreich bei der Erfassung semitransparenter Objekte (z.B. Folien).

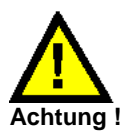

Signal /ADC-units

Video

**Vor dem Abspeichern der neuen Videoschwelle darf sich kein Messobjekt im Strahlengang zwischen Sender und Empfänger befinden!**

# **REFRESH V-THD**

# **REFRESH V-THD:**

Erst nach Anklicken dieser Software Taste wird die neue Videoschwelle in den flüchtigen RAM oder dauerhaft in den nichtflüchtigen EEPROM Speicher am *L-LAS-CAM Sensor* abgelegt.

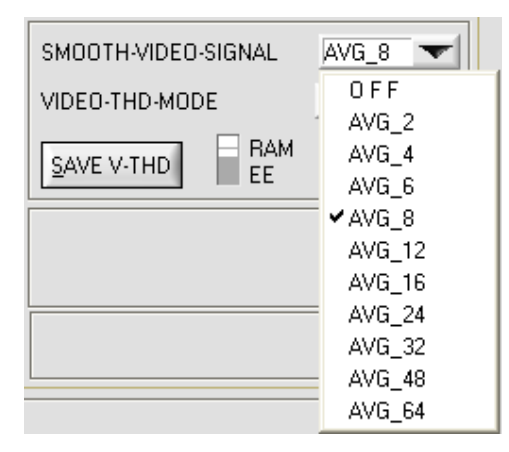

# **SMOOTH-VIDEO-SIGNAL:**

Nach Anklicken des Drop-Down Listenfeldes SMOOTH-VIDEO-SIGNAL öffnen sich Einstelloptionen zur Aktivierung eines Digitalen Software Filters für den Video-Signalverlauf. Falls der Software Filter eingeschaltet ist, wird nach jeder neuen Abtastung im Hauptprogrammdurchlauf die entsprechende Filterung am Video-Signal durchgeführt.

Mit Hilfe der Digitalen-Software-Filterung kann der Video-Signal – Verlauf gegebenenfalls geglättet werden.

# OFF:

Das Video-Signal wird keiner Filterung unterzogen.

#### AVG\_2:

Das Videosignal von jeweils zwei benachbarten Pixel wird einer Mittelwertbildung unterzogen.

#### **…** AVG\_64:

Das Video-Signal von jeweils 64 benachbarten Pixel wird einer Mittelwertbildung unterzogen.

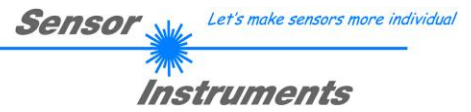

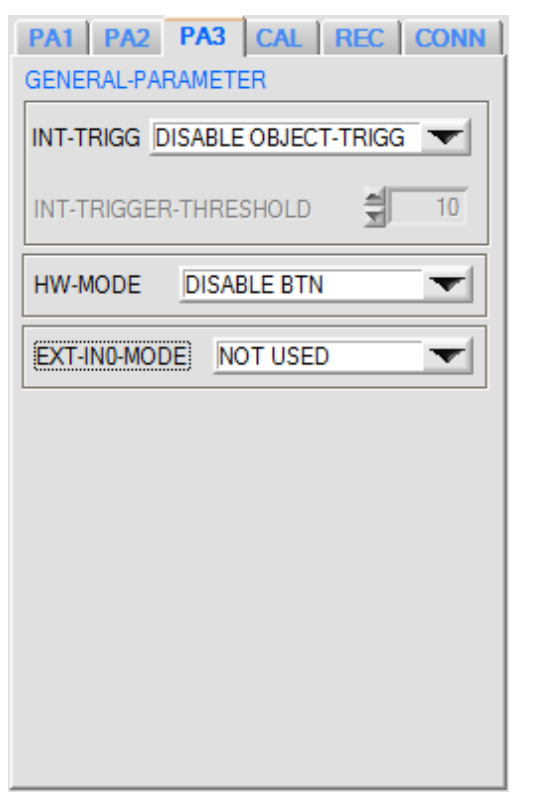

# **PA3:**

Nach Anklicken des PA3 Knopfes öffnet sich auf der Bedienoberfläche das PARAMETER III Fenster. Hier können weitere Parameter-Einstellungen an der Kontrollelektronik vorgenommen werden.

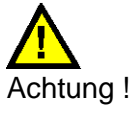

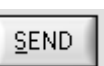

**Erst nach Anklicken der SEND Taste werden Änderungen, die in den nachfolgend beschriebenen Funktionsfeldern gemacht wurden, an der Kontrollelektronik des** *L-LAS-CAM Sensors* **aktiv!**

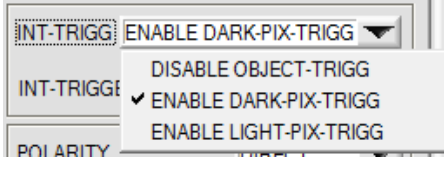

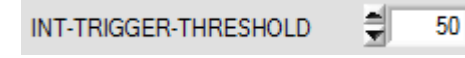

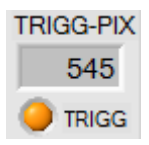

# **INT TRIGG (interner-Trigger):**

Mit Hilfe des Listen-Auswahl-Feldes kann die Betriebsart für die interne Triggerung eingestellt werden.

DISABLE: Keine interne Triggerung.

ENABLE DARK-PIX: Interne Triggerung erfolgt über "beschattete Pixel" (Pixel unterhalb Video-Schwelle).

EDNABLE LIGHT-PIX: Interne Triggerung erfolgt durch "beleuchtete Pixel". (Pixel oberhalb Video-Schwelle).

Vorgabewert der Triggerschwelle für die interne Triggerung.

Die aktuell erkannten Trigger-Pixel werden in einem numerischen Ausgabefeld angezeigt. Falls ein Trigger-Ereignis anliegt, erscheint die Anzeige-LED orange. Bei aktiver Interner Triggerung wird das Triggerereignis am Digitalausgang OUT0/pin5/grau als Pegelwechsel ausgegeben.

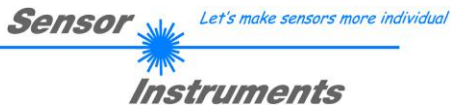

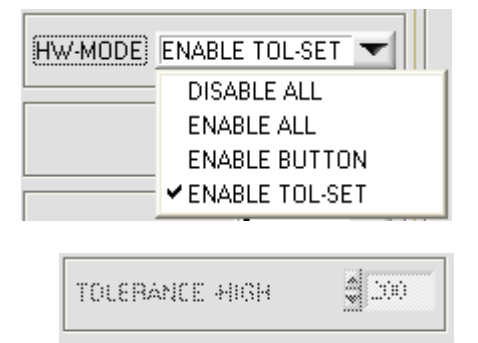

TOLERANCE LOW

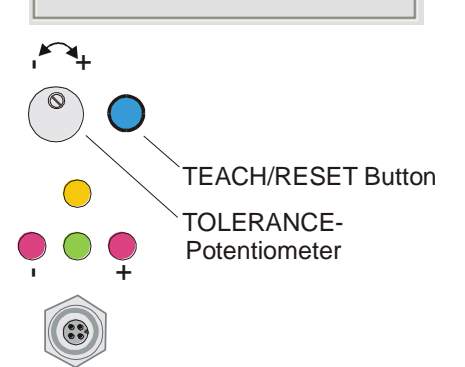

\$ 30

# **HARDWARE (Hardware-Mode) [1]:**

Durch Anklicken des Listen-Auswahlfeldes kann das TOLERANCE Potentiometer und/oder die TEACH/RESET Taste am Sensorgehäuse des *L-LAS-CAM Sensors* aktiviert (ENABLE) oder deaktiviert (DISABLE) werden.

Das TOLERANZ Potentiometer gestattet die Vorgabe eines Toleranzfensters um den Sollwert. Falls das Funktionsfeld auf ENABLE ALL oder ENABLE TOL-SET eingestellt ist, können keine Zahlenwerteingaben in den TOLERANCE-VALUE Eingabefeldern aus der Bedienoberfläche der PC-Software heraus gemacht werden. Die entsprechenden Funktionsfelder werden ausgegraut dargestellt.

# DISABLE ALL

Sowohl die TEACH/RESET-Taste als auch das TOLERANCE Potentiometer am Gehäuse sind deaktiviert.

# ENABLE ALL:

Das TOLERANCE Potentiometer am Gehäuse ist aktiviert. (Drehen im Uhrzeigersinn vergrößert die Toleranzbandbreite) Die TEACH/RESET Taste am Gehäuse ist aktiviert. kurzer Tastendruck ( $t < 0.7$ s) : RESET Funktion. langer Tastendruck  $(t > 1.5s)$ : TEACH Funktion.

# ENABLE BUTTON:

Nur die TEACH/RESET - Taste am Gehäuse ist aktiviert.

# ENABLE TOL-SET:

Nur das TOLERANCE Potentiometer am Gehäuse ist aktiviert.

#### [1] nicht bei allen Modellen verfügbar

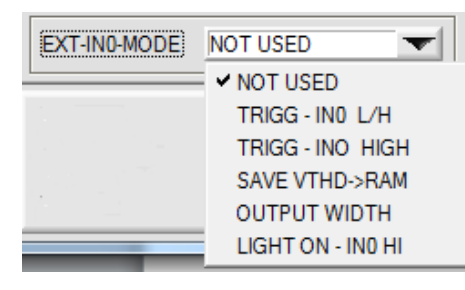

# **EXT-IN0-MODE:**

Listenelement zur Einstellung des Arbeitsmodus am Digitaleingang IN0/pin3/grün.

# TRIGG-IN0 L/H:

Externe flankengesteuerte Triggerung der Messwertauswertung über den Digitaleingang IN0/Pin3/grün.

# TRIGG-IN0 HIGH:

Externe Triggerung der Messwertauswertung über einen High-Pegel (+Ub) am Digitaleingang IN0/Pin3/grün.

# SAVE-VTHD ->RAM:

Abspeichern der nachgeführten Videoschwelle bei Flankenwechsel am Digitaleingang IN0/Pin3/grün in den Flüchtigen RAM Speicher.

# OUTPUT WIDTH:

Ausgabe der Breiteninformation bei Pegelwechsel an Eingang IN0.

# LIGHT ON – IN0 HI

Aktivierung der Sender-LED durch HIGH-Pegel an IN0/Pin3/grün.

# **ALLGEMEINE Bedienelemente:**

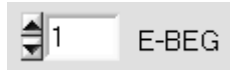

#### **E-BEG:**

Numerisches Eingabefeld zur Vorgabe des Auswertebeginns. Die CCD-Zeile wird ab dem hier eingegebenen Pixel ausgewertet (Evaluation-Begin). (Default-Wert = 1)

$$
\mathsf{E}\text{-}\mathsf{END} \bigoplus \mathsf{1536}
$$

#### **E-END:**

Numerisches Eingabefeld zur Vorgabe des Auswerte-Endes. Die CCD-Zeile wird bis zu diesem Pixel ausgewertet. Pixel die rechts von dem hier vorgegebenen Pixelwert liegen, werden nicht ausgewertet.

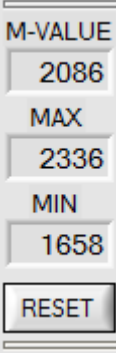

#### **Reset Taste (Maximal-Minimal Werte:**

Nach Anklicken der RESET Software Taste werden die aktuellen vom *L-LAS-CAM Sensor* erkannten Maximal- und Minimalwerte zurückgesetzt. In den numerischen Anzeigefeldern wird der jeweils der aktuelle Maximal- und Minimalwert angezeigt. Das Zurücksetzen der Maximal- und Minimalwerte kann auch durch einen kurzen Puls (Zeitdauer t < 750 ms) am Digitaleingang IN1/gelb/Pin4 von der SPS ausgelöst werden. Ferner kann das Zurücksetzten der Maximal- und Minimalwerte auch mit Hilfe des Hardware-Tasters am Gehäuse des *L-LAS-CAM* Sensors ausgelöst werden.

# **Beachte:**

Bei der Reset Funktion wird kein Hardware/Software Reset am *L-LAS-CAM* Sensor durchgeführt, lediglich die Maximalwerte und Minimalwerte werden zurückgesetzt!

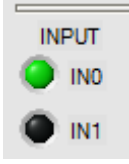

#### **Statusanzeige Digitaleingänge:**

Mit Hilfe dieser LED-Anzeige werden die Zustände der Digitaleingänge IN0 und IN1 angezeigt. **Beachte:**

Die LED-Anzeigeelemente werden nur bei aktiver RUN Betriebsart (Datenaustausch über RS232) aktualisiert. IN0=HIGH< >LED(grün), IN1=HIGH< >LED(gelb)

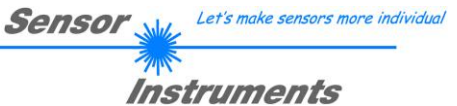

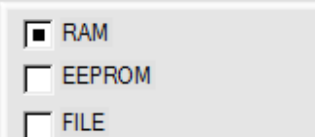

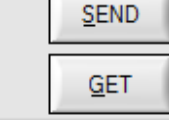

# **PARAMETER TRANSFER:**

Diese Gruppe von Funktionsknöpfen dient zum Parameter-Transfer zwischen dem PC und der *L-LAS-CAM Kontrollelektronik* über die serielle RS232 Schnittstelle.

# **SEND**

#### SEND:

Nach Anklicken der SEND Taste werden die aktuell an der Bedienoberfläche eingestellten Parameter zur *L-LAS-CAM Kontrollelektronik* übertragen.

Das Ziel der Datenübertragung ist abhängig vom jeweils angewählten Radio-Knopf (RAM, EEPROM, oder FILE).

# **GET**

GET:<br>Nach

Nach Anklicken der GET-Taste werden die Einstell-Parameter von der *L-LAS-CAM Kontrollelektronik* zum PC übertragen und an der Bedienoberfläche aktualisiert. Die Quelle des Datentransfers wird wiederum durch den eingestellten Radio-Knopf bestimmt:

# RAM:

Die aktuell eingestellten Parameter werden in den flüchtigen RAM-Speicher der *L-LAS-CAM Kontrollelektronik* geschrieben oder sie werden von dort gelesen und zum PC übertragen. Beachte: Die im RAM eingestellten Parameter gehen verloren, falls die *L-LAS-CAM Kontrollelektronik* von der Spannungsversorgung getrennt wird.

# EEPROM:

Die aktuell eingestellten Parameter werden in den nichtflüchtigen EEPROM-Speicher der *L-LAS-CAM Kontrollelektronik* geschrieben oder sie werden von dort gelesen und zum PC übertragen. Im EEPROM abgespeicherte Parameter gehen auch nach Trennung der Spannungsversorgung nicht verloren.

Falls Parameter aus dem EEPROM der *L-LAS-CAM Kontrollelektronik* gelesen werden, müssen diese durch Anwahl des RAM-Knopfes und anschließendem Tastendruck auf SEND in das RAM der *L-LAS-CAM Kontrollelektronik* geschrieben werden. Die *L-LAS-CAM Kontrollelektronik* arbeitet hierauf mit den eingestellten RAM-Parametern weiter.

# FILE:

Falls der FILE Radio Knopf ausgewählt ist, bewirkt ein Tastendruck auf die SEND/GET Taste, dass ein neuer File-Dialog an der Bedienoberfläche geöffnet wird. Die aktuellen Parameter können in eine frei wählbare Datei auf die Festplatte des PC geschrieben werden oder von dort gelesen werden.

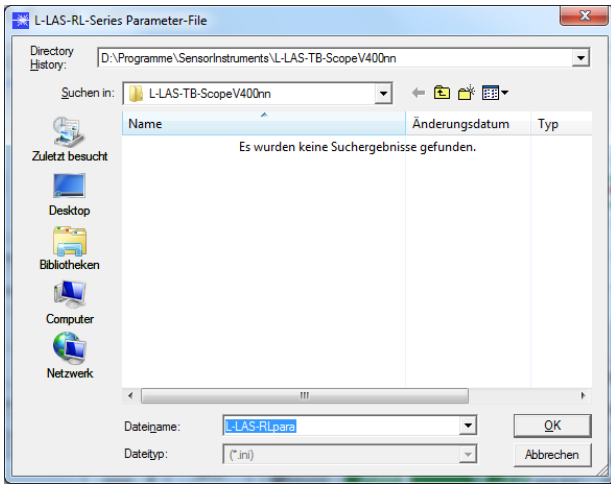

# **FILE-Dialog Fenster:**

Die Standard-Ausgabedatei für die Parameter-Werte hat den Dateinamen "L-LAS-CAMpara.ini".

Die Ausgabedatei kann z.B. mit dem Standard Windows Text-Editor Programm "EDITOR" geöffnet werden.

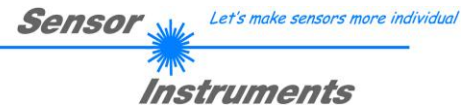

# **3.2 Numerische und graphische Anzeigeelemente:**

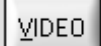

**VIDEO-Taste:**

Nach Anklicken der VIDEO-Taste wird das am CCD-Empfänger gemessene Intensitätsprofil zum PC übertragen und als rote Kurve im graphischen Anzeigefenster dargestellt.

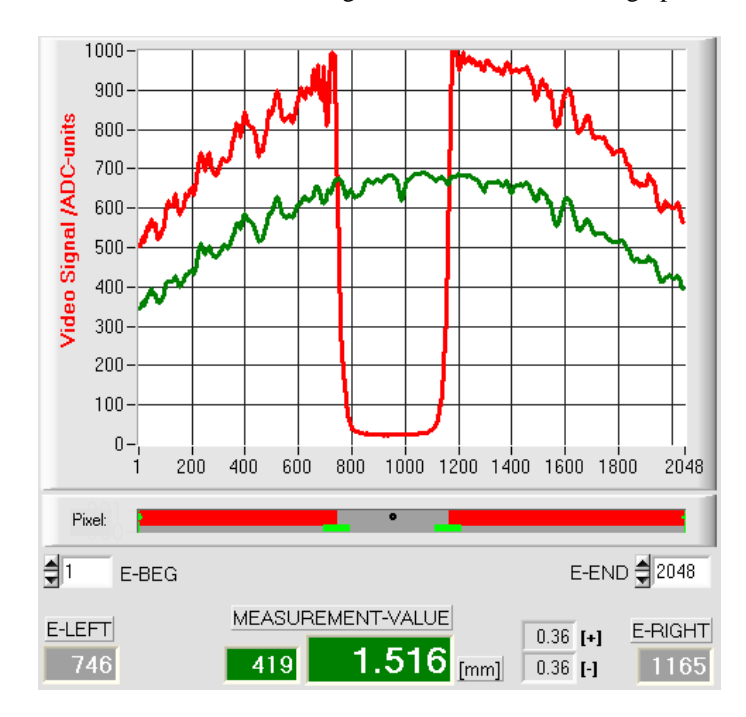

Auf der y-Achse werden die Analogsignale der einzelnen Pixel dargestellt. Die Analogwerte (Videosignale) der CCD-Zeile werden mit Hilfe eines AD-Wandlers mit 10-Bit Auflösung konvertiert. Aus diesem Grunde ergibt sich der Wertebereich für die y-Achse von 0…1023.

Die aktuell eingestellte Videoschwelle (V-THD) wird als grüne Linie in der Grafik dargestellt. Aus den Schnittpunkten des Intensitätsprofils (rote Kurve) mit der Videoschwelle (grüne Linie) werden die Kantenwerte (Pixel) abgeleitet.

Auf der x-Achse werden sind die einzelnen Pixel der CCD-Zeile virtuell dargestellt (z.B.: Pixel: 1...2048).

Aufgrund der begrenzten Datenübertragungsrate der seriellen Schnittstelle (19200 Baud/s) kann das graphische Ausgabefenster nur im Sekundentakt aktualisiert werden.

Unterhalb des graphischen Ausgabefensters befindet sich ein weitereres Anzeigeelement, das die aktuell erkannten abgeschatteten Bereiche und die belichteten Bereiche der CCD-Zeile wiedergibt. Ferner wird in diesem Anzeigeelement die aktuell erkannte Kantenposition durch einen schwarzen kreisförmigen Cursor angedeutet. Ein grüner horizontaler Balken gibt die Größe des aktuell eingestellten Toleranzbandes um den Lernwert an.

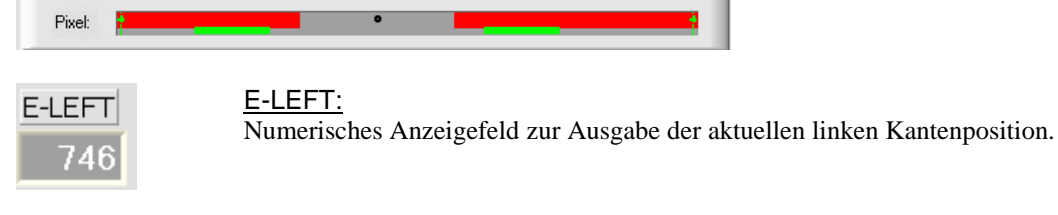

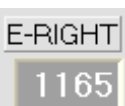

E-RIGHT: Numerisches Anzeigefeld zur Ausgabe der aktuellen rechten Kantenposition.

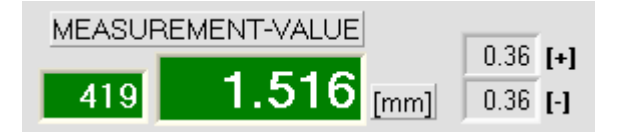

#### M-VALUE:

Numerisches Anzeigefeld zur Ausgabe des aktuellen Messwertes (abhängig von eingestellten Auswertemodus). Das linke numerische Anzeigefeld gibt den aktuellen Messwert in Pixel an, im mittleren großen Anzeigefeld wird der in Millimeter umgerechnete Messwert ausgegeben. Ferner werden die obere und untere Toleranzgrenze angezeigt.

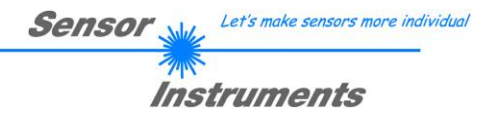

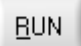

# **RUN-Taste:**

Nach Anklicken der RUN-Taste werden die aktuellen Messdaten vom *L-LAS-CAM Sensor* zum PC über die serielle Schnittstelle im "Roll-Modus" übertragen.

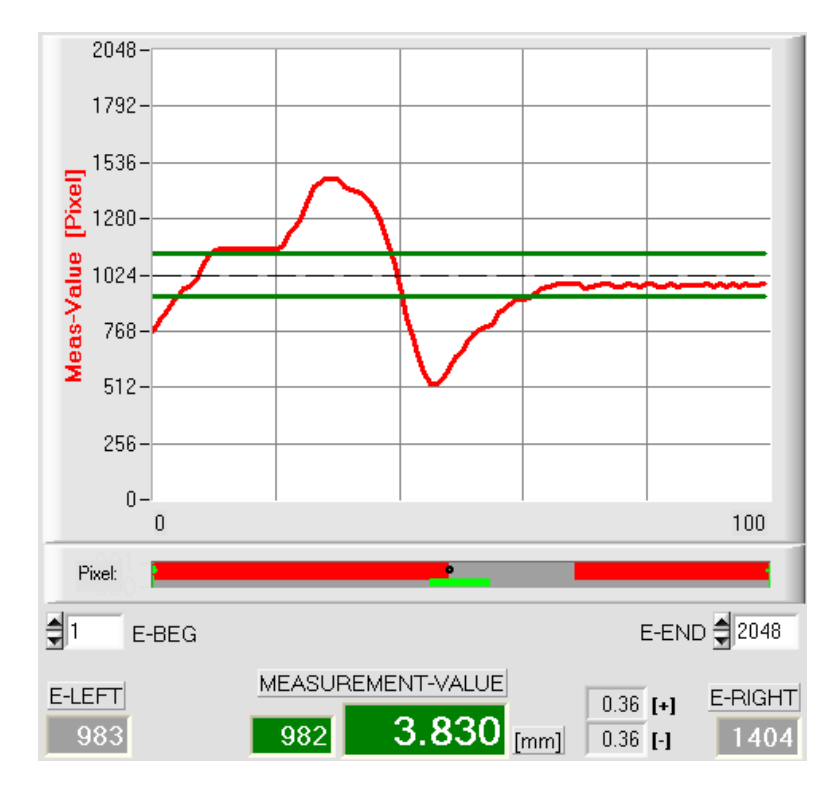

Hierbei laufen die Messwerte als rote Kurve von rechts nach links durch das graphische Anzeigefenster.

Die Aufteilung der y-Achse entspricht den an der CCD Zeile vorhandenen Pixel bzw. der virtuellen Anzahl an Subpixel der Zeile. Der aktuelle Messwert (M-VALUE=982) wird in der Graphik am rechten Ende beim x-Wert 100 dargestellt.

Der aktuelle Sollwert (TEACH-Wert) wird als gestrichelte horizontale Linie angezeigt.

Zusätzlich wird das aktuelle Toleranzfenster durch zwei horizontale grüne Linien symmetrisch um den Sollwert dargestellt.

Die Länge des Datenframes im "RUN-Modus" ist auf 18-Wörter (36-Bytes) limitiert. Hierdurch können die numerischen und graphischen Anzeigeelemente schneller aktualisiert werden.

Der Datentransfer über die serielle RS232 Schnittstelle benötigt deshalb nicht so viel Zeit im Vergleich zum "VIDEO-Modus" (im VIDEO-Modus muss die Intensitätsinformation für jedes Pixel übertragen werden).

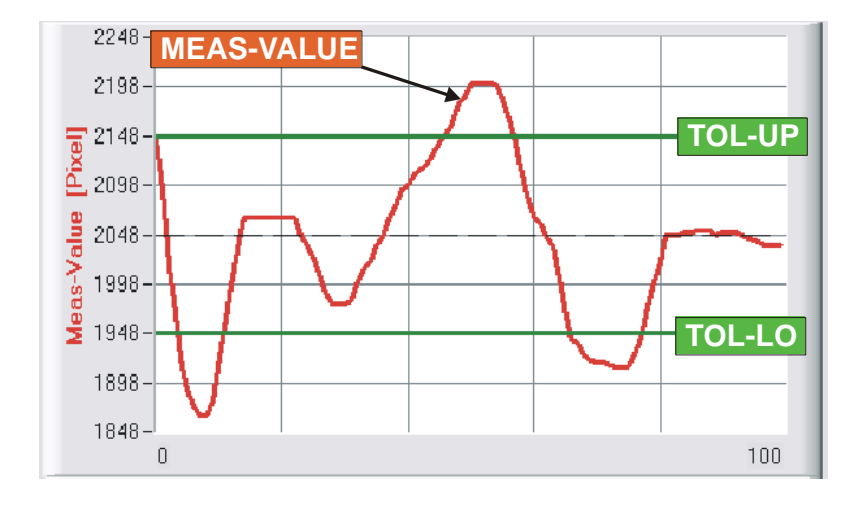

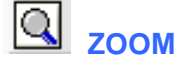

Durch Anklicken der ZOOM-Taste wird die Y-Achse des Graphik Fensters automatisch umskaliert, so dass die Messwertänderungen deutlicher angezeigt werden können.

Im nebenstehenden Bild ist der zeitliche Verlauf der Messwertänderungen als rote Kurve und das Toleranzband mit zwei grünen Linien dargestellt. Der Lernwert wird als gestrichelte horizontale Line dargestellt.

# **3.3 Serieller RS232-Datentransfer:**

# **RS232 KOMMUNIKATION:**

- Standard RS232 serielle Schnittstelle ohne Hardware-Handshake.
- 3-Draht-Verbindung: GND, TXD, RXD.
- Geschwindigkeit: Einstellbar von 9600 Baud bis 115200 Baud, 8 data-bits, no parity-bit, 1 stop-bit in binary mode, MSB first.

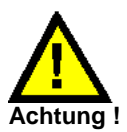

**Die stabile Funktion der RS232 Schnittstelle (Statusmeldung nach Programmstart) ist eine Grundvoraussetzung für den erfolgreichen Parameteraustausch zwischen dem PC und der** *L-LAS-CAM Kontrollelektronik***. Wegen der geringen Datenübertragungsrate der seriellen Schnittstelle können nur langsame Veränderungen der Analogwerte an der Graphikanzeige des PC mitverfolgt werden. Um die maximale Schaltfrequenz der** *L-LAS-CAM Kontrollelektronik* **zu gewährleisten muss im normalen Überwachungsprozess der Datenaustausch gestoppt werden (STOP-Taste anklicken).**

# **CONN:**

Beim Start der Software wird versucht, über die Standard COM1 Schnittstelle eine Verbindung zur *L-LAS-CAM Kontrollelektronik* herzustellen. Falls der Verbindungsaufbau erfolgreich war, wird die aktuelle Firmware Version in der Statuszeile angezeigt.

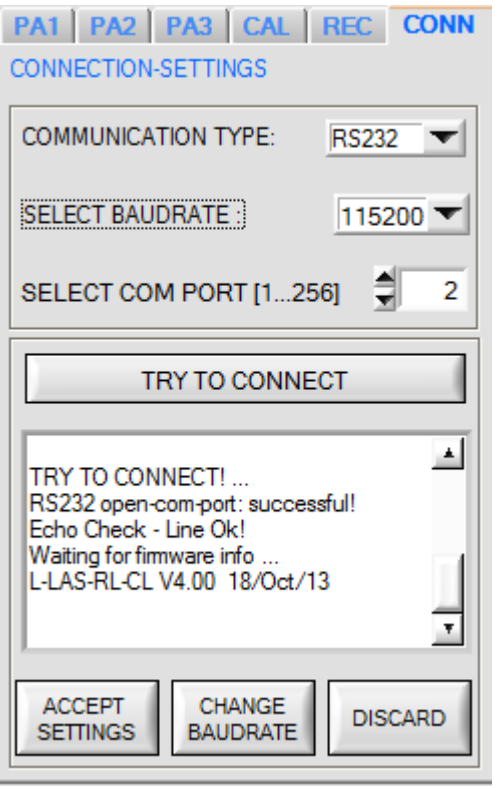

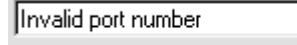

Cannot open port

Timeout-RS-232..

Die serielle Verbindung zwischen dem PC und der *L-LAS-CAM Kontrollelektronik* konnte nicht aufgebaut werden oder die Verbindung ist unterbrochen.

**In diesem Falle sollte zuerst geprüft werden ob die** *L-LAS-CAM Kontrollelektronik* **an die Spannungsversorgung angeschlossen ist und ob das serielle Interface-Kabel richtig zwischen dem PC und der Kontrollelektronik verbunden ist.**

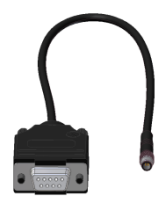

Falls die Statusmeldung "Invalid port number" lautet, ist die ausgewählte Schnittstelle, z.B. COM2, an Ihrem PC nicht verfügbar.

Falls die Statusmeldung "Cannot open port" lautet, ist die ausgewählte Schnittstelle (z.B. COM2) eventuell schon von einem anderen Gerät belegt.

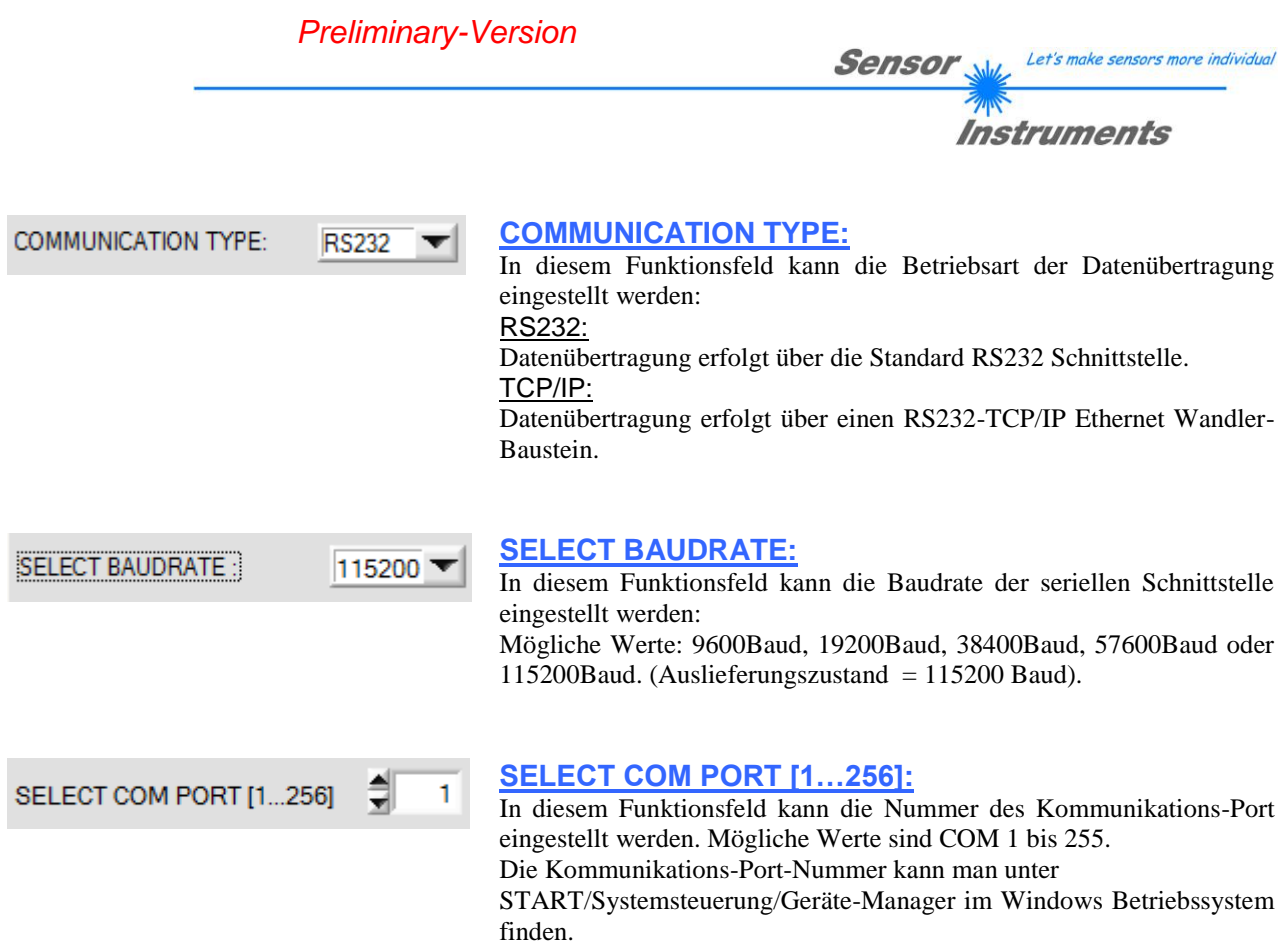

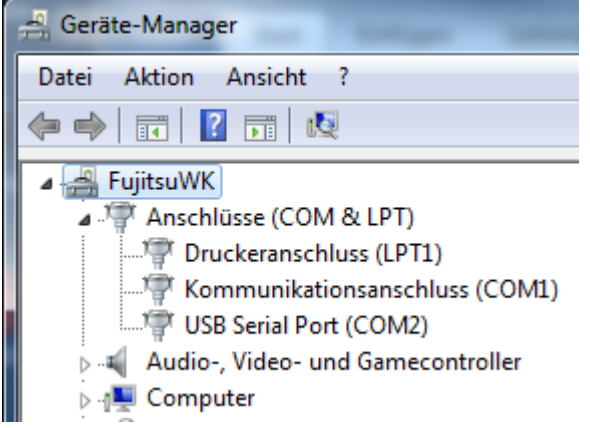

# **3.4** *L-LAS-CAM-Scope* **als Hilfsmittel zur Sensorjustage:**

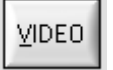

# **VIDEO:**

Die Feinjustage zwischen der *L-LAS-CAM* Sendeeinheit und dem Empfänger kann nach Anklicken der VIDEO-Taste am graphischen Anzeigefenster mitverfolgt werden. Aufgrund der begrenzten Datenübertragungsrate der RS232 Schnittstelle kann das Anzeigefenster lediglich im Sekundentakt aktualisiert werden.

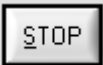

# **STOP:**

Ein Mausklick auf den STOP-Taste beendet den Datentransfer zwischen der *L-LAS-CAM* Kontrollelektronik und dem PC.

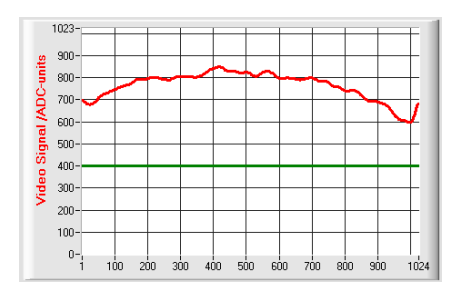

#### 1023 900 Signal /ADC-units  $\sin$  $700 600$  $500 -$ 400 Video  $300 200$ 100  $0 - 1$

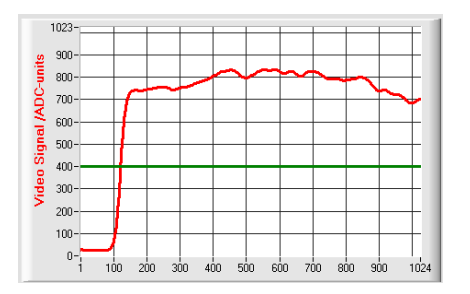

# Optimale Justage:

Im graphischen Anzeigefenster wird das Intensitätsprofil als rote Kurve dargestellt. Die Zahlenwerte 1..1024 auf der x-Achse stellen die einzelnen Pixel der CCD-Zeile dar. Die Analogwerte der CCD-Zeile werden mit Hilfe eines AD-Wandlers mit 10-Bit Auflösung konvertiert. Aus diesem Grunde ergibt sich der Wertebereich für die y-Achse von 0 .. 1023.

Wie aus der nebenstehenden Abbildung zu entnehmen ist, werden die CCD-Pixel 1 bis 1024 vom Sendestahl gleichmäßig beleuchtet.

#### Fehljustage - rechts:

Der Sendestrahl beleuchtet die Pixel am rechten Ende der CCD-Zeile nicht mehr ausreichend. Die rote Kurve (Intensitätsverlauf) verläuft in diesem Bereich deutlich unterhalb der Videoschwelle. Die Ausrichtung der Laser-Sendeeinheit oder der CCD- Empfängereinheit muss so nachgebessert werden, dass die Pixel am rechten Ende wieder beleuchtet werden.

# Fehljustage - links:

Der Sendestrahl beleuchtet die Pixel am linken Ende der CCD-Zeile nicht mehr ausreichend. Die Ausrichtung der Laser-Sendeeinheit oder der CCD- Empfängereinheit muss so verstellt werden, dass die Pixel am linken Ende wieder beleuchtet werden.

# **3.5** *L-LAS-CAM-Scope* **als Hilfsmittel zur Sendeleistungseinstellung:**

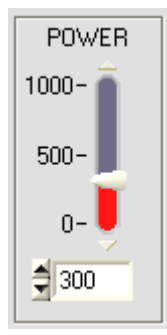

**VIDEO** 

# **POWER:**

Mit Hilfe des Schiebereglers oder durch Zahlenwert-Eingabe in das entsprechende Eingabefeld kann die Lichtintensität an der LED-Sendeeinheit des *L-LAS-CAM Sensors* eingestellt werden.

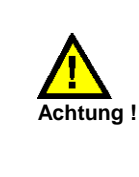

Erst nach Anklicken der SEND Taste wird die Lichtintensität an der Sendeeinheit des *L-LAS-CAM Sensors* aktualisiert.

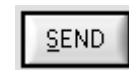

# **VIDEO:**

Durch Anklicken der VIDEO-Taste wird das aktuelle Intensitätsprofil vom *L-LAS-CAM Sensor* zum PC übertragen und im graphischen Anzeigefenster dargestellt. Bei aktiver VIDEO-Funktion kann die Laserleistung am Sensor geändert werden (SEND-Taste drücken) und die Auswirkung am Intensitätsprofil beobachtet werden.

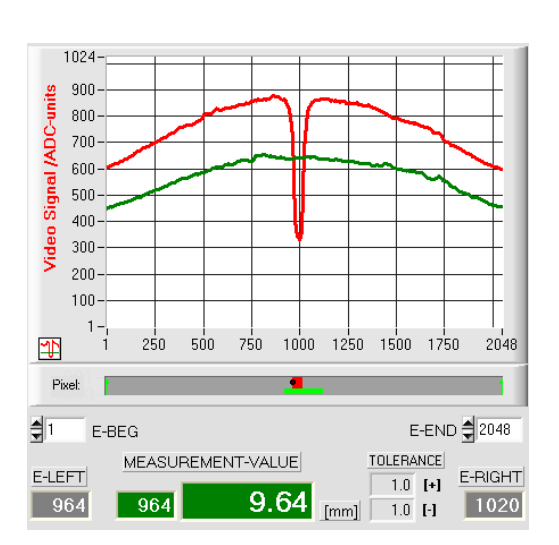

# Optimale Justage:

Im graphischen Anzeigefenster wird das Intensitätsprofil als rote Kurve dargestellt. Der Intensitätsverlauf liegt über die gesamte CCD-Zeile oberhalb der Videoschwelle (grüne Linie).

Im abgeschatteten Bereich (niedrige Reflexion am Messobjekt) ist der Intensitätsverlauf unterhalb der grünen Videoschwelle. (ADC-Werte < Videoschwelle).

Ein sinnvoller Messwert kann aus den Schnittpunkten der Videoschwelle (grün) und dem Intensitätsprofil (rot) abgeleitet werden.

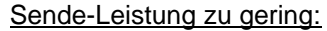

Das Intensitätsprofil (rote Kurve) der CCD-Zeile ist vollständig unterhalb der Videoschwelle (grüne Kurve).

Der *L-LAS-CAM Sensor* detektiert aus dem Strahlbild keine Kanten (Hell/Dunkel-Übergänge, d.h Schnittpunkte zwischen roter Kurve und grüner Videoschwelle).

# Abhilfe:

Laserleistung stufenweise erhöhen und gleichzeitig Intensitätsverlauf mitverfolgen, bis die rote Kurve (Intensitätsprofil) von Pixel 1 bis Pixel 2048 oberhalb der Videoschwelle liegt.

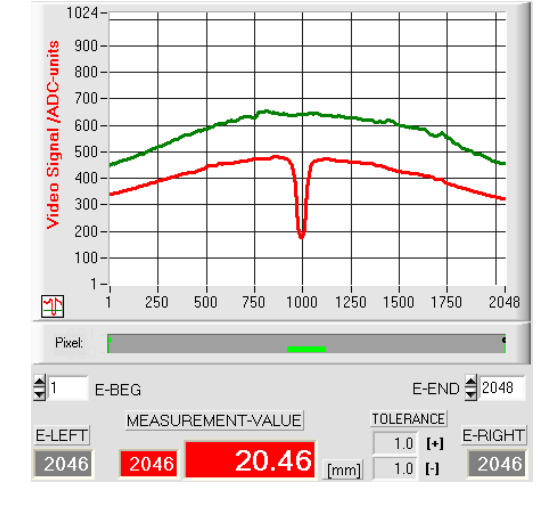

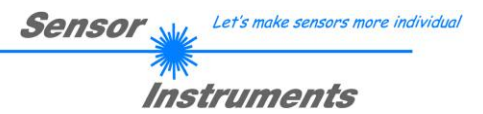

# **4 Auswerte-Betriebsarten**

# **4.1 LEFT-EDGE**

EVAL-MODE L-EDGE

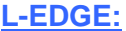

**R-EDGE:**

Ausgewertet wird die erste erkannte Kante im Intensitätsprofil der CCD-Zeile.

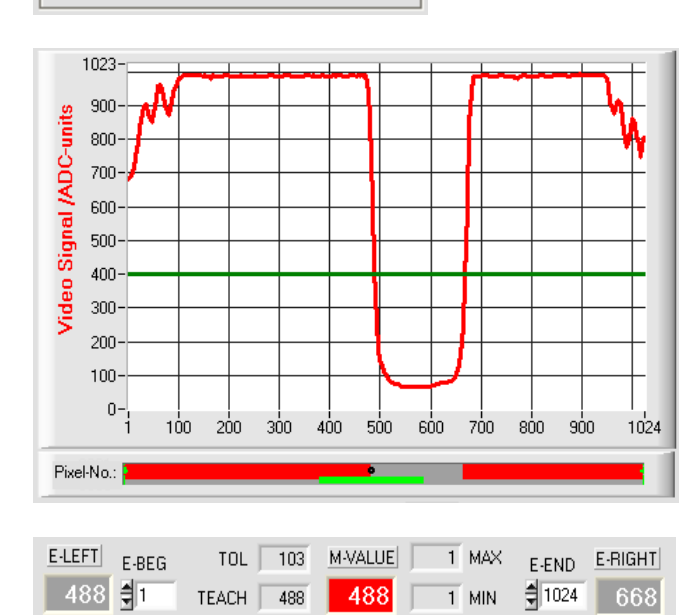

Als Kriterium zur Erkennung der Kanten dient der Übergang zwischen belichteten und abgedunkelten Bereichen im Intensitätsverlauf der CCD-Zeile.

Aus dem Schnittpunkt zwischen der Video-Schwelle (grüne horizontale Linie) und dem Intensitätsverlauf (rote Kurve) kann dasjenige Pixel der CCD-Zeile ermittelt werden, bei dem der erste Hell/Dunkel-Übergang stattfindet.

Die Suche beginnt von links (Pixel 1)!

In der nebenstehenden Abbildung wird der erste Hell/Dunkel-Übergang am Pixel Nr. 484 erkannt.

Der aktuelle Messwert M-VALUE = E-LEFT wird im roten numerischen Anzeigeelement ausgegeben.

# **4.2 RIGHT-EDGE**

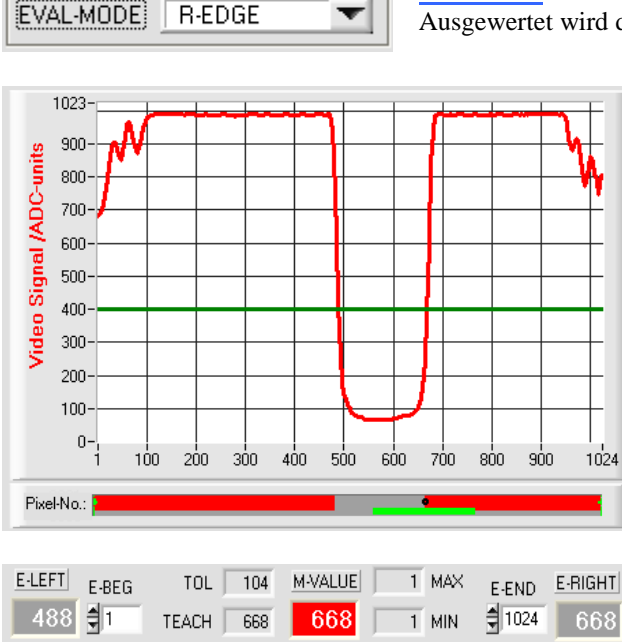

┳

Ausgewertet wird die rechte Kante im Intensitätsprofil der CCD-Zeile.

Aus dem Schnittpunkt zwischen der Video-Schwelle (grüne horizontale Linie) und dem Intensitätsverlauf (rote Kurve) kann dasjenige Pixel der CCD-Zeile ermittelt werden, bei dem ein Hell/Dunkel-Übergang stattfindet. Die Suche beginnt von rechts (Pixel 1024)!.

In der nebenstehenden Abbildung wird der zweite Hell/Dunkel-Übergang am Pixel Nr. 668 erkannt.

Der schwarze, punktförmige Cursor unterhalb der Graphikausgabe markiert die aktuelle rechte Kante (R-EDGE) des abgeschatteten Bereiches.

Der aktuelle Messwert M-VALUE = E-RIGHT wird im roten numerischen Anzeigeelement ausgegeben.

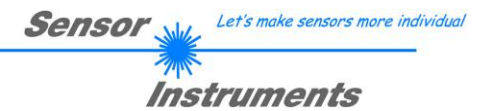

# **4.3 WIDTH**

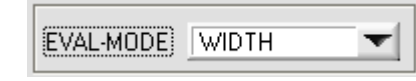

# **WIDTH:**

Ausgewertet wird die Differenz zwischen der zweiten Kante und der ersten Kante im Intensitätsprofil der CCD-Zeile.

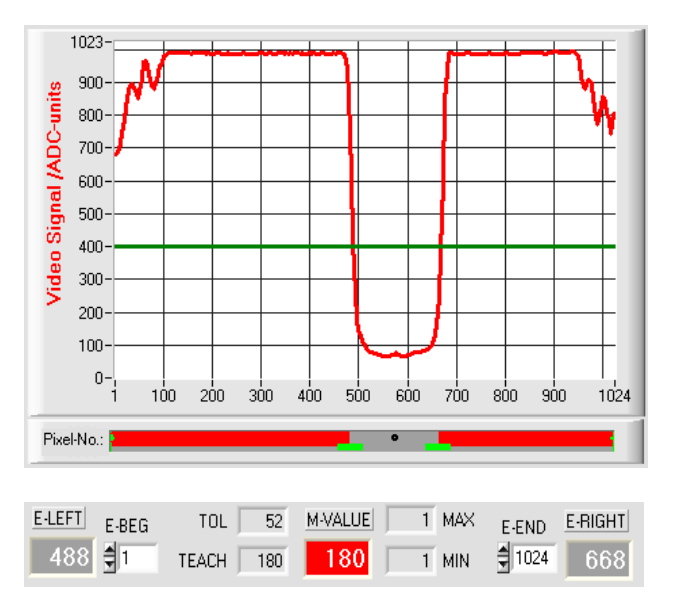

Aus den beiden Schnittpunkten zwischen der Video-Schwelle (grüne horizontale Linie) und dem Intensitätsverlauf (rote Kurve) können zwei Pixel ermittelt werden, bei denen der Hell/Dunkel-Übergang stattfindet.

In der nebenstehenden Abbildung wird der zweite Hell/Dunkel-Übergang am Pixel Nr. 668, der erste Hell/Dunkel-Übergang bei Pixel 488 erkannt.

Hieraus ergibt sich durch Differenzbildung

 $WIDTH = E_RIGHT - E_LEFT$ 

Der aktuelle Messwert M-VALUE = WIDTH wird im roten numerischen Anzeigeelement ausgegeben.

# **4.4 CENTER**

 $1023 -$ 

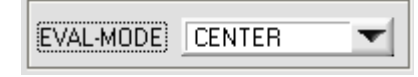

# **CENTER:**

 $1024$ 

668

 $\overline{1}$  MIN

Als Messwert wird der Mittelwert zwischen der ersten und der zweiten Kante herangezogen: CENTER = (R-EDGE+L-EDGE)/2

> Aus den beiden Schnittpunkten zwischen der Video-Schwelle (grüne horizontale Linie) und dem Intensitätsverlauf (rote Kurve) können zwei Pixel ermittelt werden, bei denen der Hell/Dunkel-Übergang stattfindet.

> In der nebenstehenden Abbildung wird der zweite Hell/Dunkel-Übergang am Pixel Nr. 668, der erste Hell/Dunkel-Übergang bei Pixel 488 erkannt.

Hieraus ergibt sich durch Mittelung

$$
CENTER = \frac{(E_RIGHT + E_LLEFT)}{2}
$$

Der aktuelle Messwert M-VALUE = CENTER wird im roten numerischen Anzeigeelement ausgegeben.

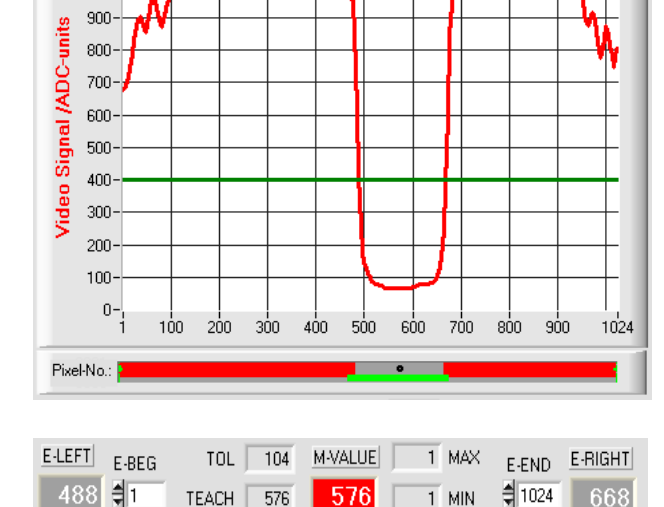

576

TEACH 576

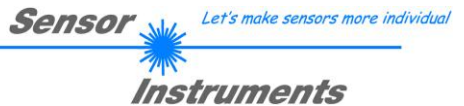

# **5 Daten-Rekorder Funktion**

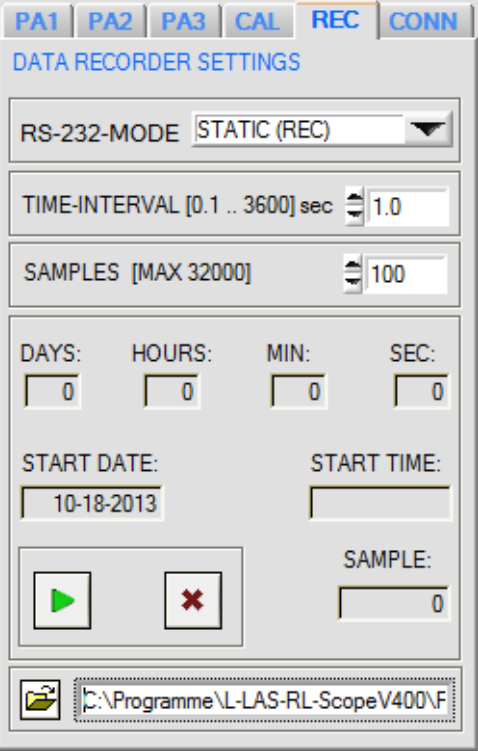

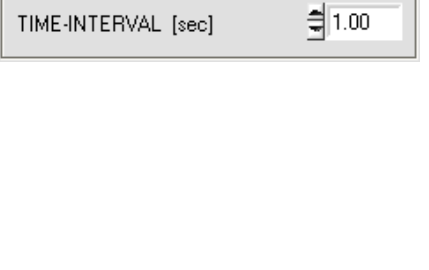

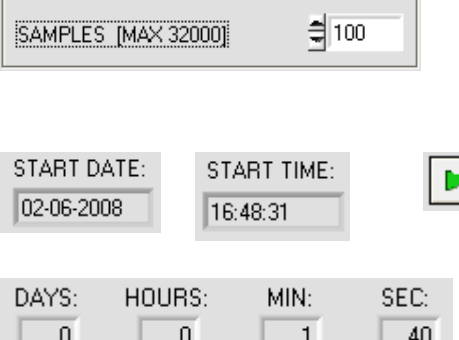

# **REC: DATA RECORDER:**

Nach Anklicken des REC Knopfes öffnet sich auf der Bedienoberfläche das DATA-RECORDER Fenster.

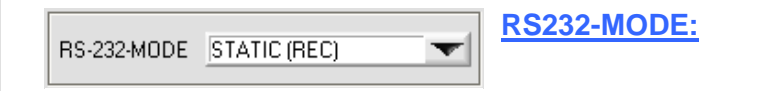

Drop Down Funktionsfeld zur Einstellung der Datenanforderung an der *L-LAS-CAM Sensor* Hardware.

#### STATIC(REC):

Der Sensor sendet automatisch keine Messdaten über die RS232 Schnittstelle.

Jeder einzelne Datentransfer wird vom PC/SPS über den Befehl Nr. 18 ausgelöst. Der Sensor sendet nach dieser Anforderung einen einzelnen Datenframe (36 Bytes) zum PC/SPS.

#### TRIG-IN0 L/H (REC):

Mit jeder LOW/HIGH Flanke am Digitaleingang IN0/Pin3/grün wird ein einzelner Datenframe (36 Byte) zum PC/SPS übertragen.

TRIG-IN0 L/H (3-BYTE), CONTINUOUS (3-BYTE): **Nicht mit dem Daten-Recorder anwendbar!** Schneller 3-BYTE Datentransfer -> vgl. Kapitel 5.2.

# **TIME-INTERVAL [sec]:**

Mit Hilfe des numerischen Eingabefeldes kann ein Zeitintervall in Sekunden angegeben werden. Nach Ablauf dieser Zeitspanne werden von der PC-Software automatisch Messdaten vom Sensor angefordert (Befehl 18). Der PC/SPS wartet, bis der vollständige Datenframe (36 Bytes) vom Sensor in den Eingangspuffer der seriellen Schnittstelle des PC ankommt. Hierauf speichert der PC die neuen Messdaten auf die Festplatte in eine Ausgabedatei. Minimaler Wert : 0.1 [sec]. Nach Ablauf des TIME-INTERVAL [sec] Zeitspanne wird ein neuer Transfer vom PC/SPS ausgelöst.

#### **SAMPLES [MAX 32000]:**

Numerisches Eingabefeld zur Vorgabe der Maximalzahl der Messwerte die Abgespeichert werden sollten. Werte von 10 bis 32000 sind einstellbar.

Numerische Anzeigefelder, die über den Zeitpunkt und das Datum der Aktivierung informieren. Diese Anzeigen werden aktualisiert, nachdem die START-Taste angeklickt wird.

Numerische Anzeigeelemente, welche die Zeitspanne in Sekunden anzeigen, die seit der Aktivierung der Recorder-Funktion abgelaufen sind..

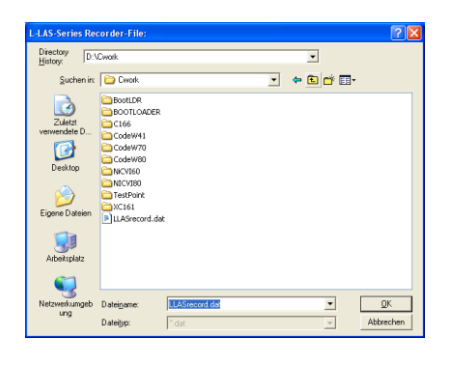

#### œ FILE-Taste

Nach Anklicken der Taste FILE öffnet sich ein neues Dialog-Fenster, das zur Vorgabe des Dateinamens, bzw. zur Einstellung des Speicherortes der Ausgabedatei dient.

Der aktuell gewählte Speicherort und der Dateiname der Ausgabedatei werden in einer Textanzeige neben der File-Taste eingeblendet.

d:\Programme\RECORD.DAT

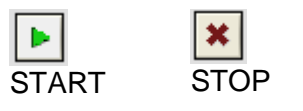

Mit Hilfe der START Taste kann die automatische Aufzeichnung gestartet werden. Falls die Aufzeichnung vor Erreichen der durch SAMPLES vorgegebenen Maximalzahl beendet werden sollte, kann dies durch Anklicken der STOP Taste erfolgen.

# **5.1 Datenformat der Ausgabedatei**

Die Ausgabedatei des Datenrekorders besteht aus 7 Kopfzeilen gefolgt von den eigentlichen Messdaten. Die Messdaten werden Zeilenweise in die Ausgabedatei abgespeichert. Jede Zeile besteht aus insgesamt 5 Spalten, die durch ein TAB-Steuerzeichen voneinander getrennt sind.

Die Ausgabedatei kann durch einen einfachen Texteditor oder durch ein Tabellenkalkulationsprogramm (z. B. Microsoft EXCEL) geöffnet werden.

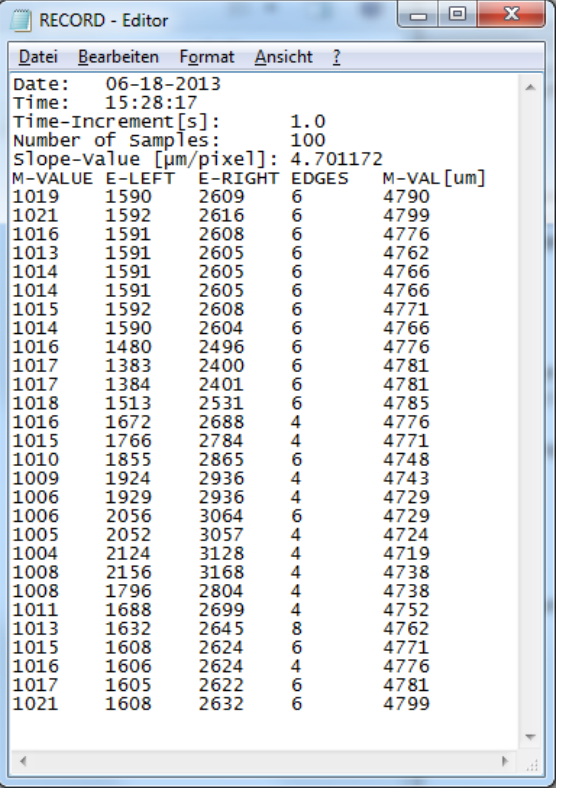

- 1. Spalte = Messwert (Pixel) M-VALUE
- 2. Spalte = Messwert (Pixel) E-LEFT
- 3. Spalte = Messwert (Pixel) E-RIGHT
- 4. Spalte = Anzahl Kanten (EDGES)
- 5. Spalte = Messwert (Mikrometer) M-VAL[µm]

# **5.2 3-Byte RS232 Datentransfer**

Über zwei RS232-MODE (3-Byte) Betriebsarten kann eine schnelle Datenübertragung der Digitalwerte (Pixelwert) vom *L-LAS-CAM Sensor* zur SPS realisiert werden. Bei einer Baudrate von 19200 kBit/s dauert der Transfer des 3- Byte Datenframes ca. 1.0ms, bei 115.2 kBit/s dauert der Datenaustausch ca. 0.2ms.

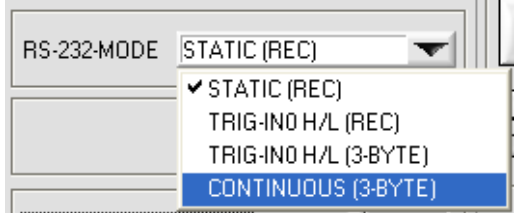

# **3-Byte Datentransfer:**

EXT-IN0-L/H (3-Byte): 3-Byte Datentransfer wird von Low/High oder High/Low Flanke (hardware-spezifisch) an IN0/Pin3/grün/ an der 8-poligen SPS-Verbindungsbuchse ausgelöst.

CONTINUOUS (3-Byte):

Kontinuierlicher 3-Byte Datentransfer im Hauptprogrammdurchlauf.

# Einstellung der RS232 Schnittstelle:

- Standard RS232 serial interface, no hardware handshake
- 3-wire-connection: GND, TXD, RXD
- Speed: 9600 baud, 19200 baud, 38400 baud, 57600 baud or 115200 baud
- 8 data-bits, NO parity-bit, 1 stop-bit, binary-mode.

# Sendeformat des 3-Byte Datentransfers:

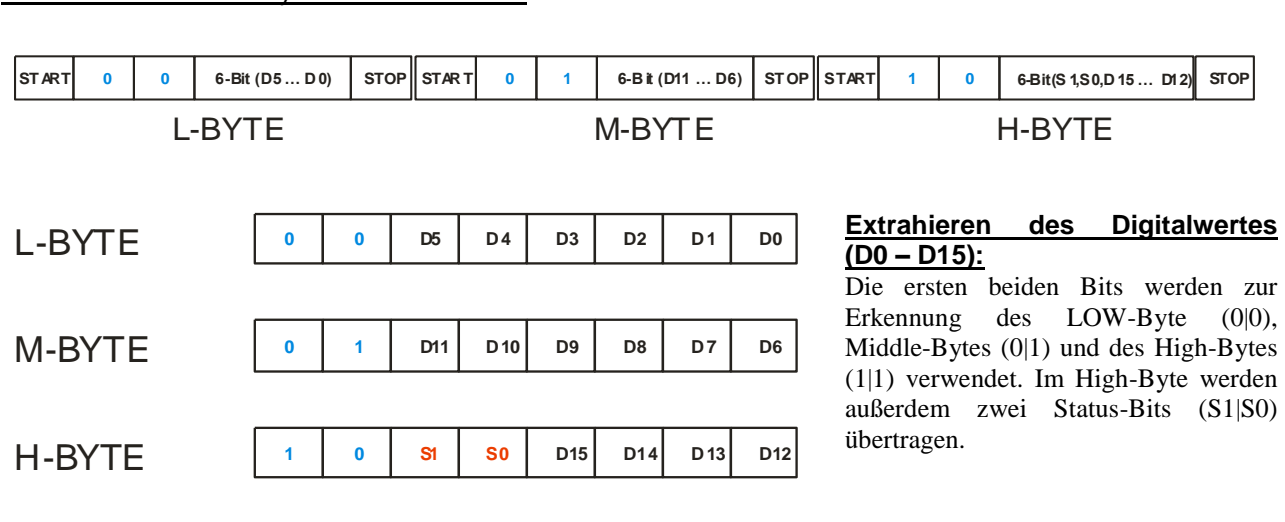

# **Digitalwert DW = D0 ... D15**

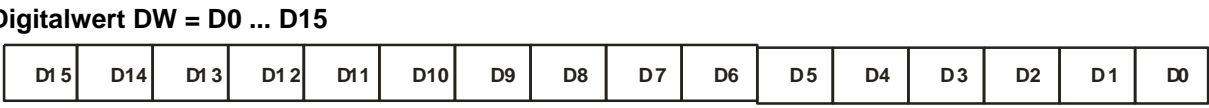

# Umrechnung Digitalwert in mm –Wert:

CCD-CALIBRATION

L-LAS-RL-10 2048-subpixel, resolution = +/- 5µm reference-distance = 33mm working-range = +/- 5.0mm

Der Millimeterwert kann über den Digitalwert und den Pixel-Abstand ermittelt werden. Der Pixel-Abstand ist sensorspezifisch.

Beispiel: L-LAS-CAM-10 mit 5.0µm Auflösung: **Messwert [mm] = DW \* 0.005mm**

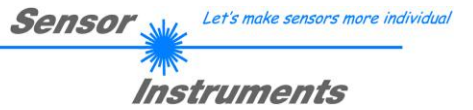

# Beispiele zur Extrahierung des Digitalwertes:

Ausgabe eines typischen Hyperterminal-Programmes – Objekt wird an zwei verschiedenen Positionen im Arbeitsbereich platziert:

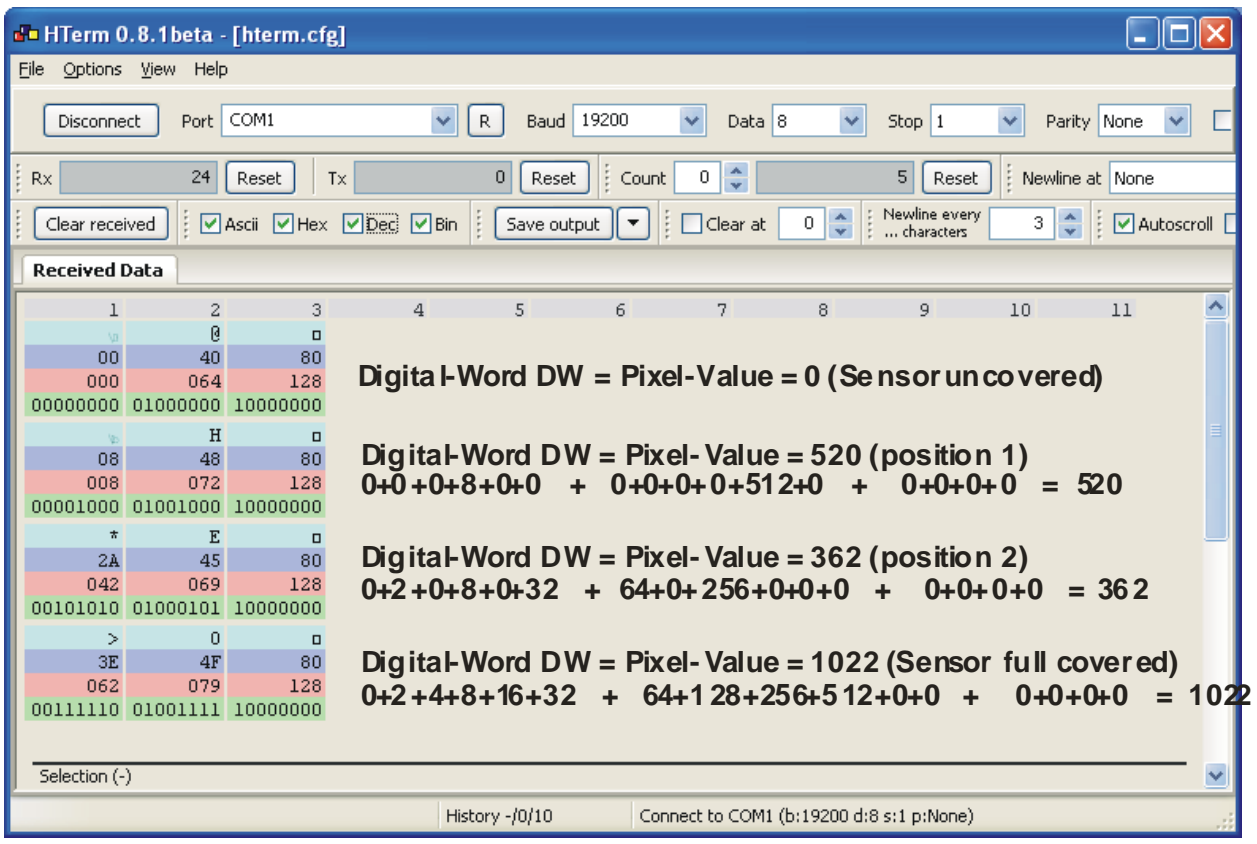

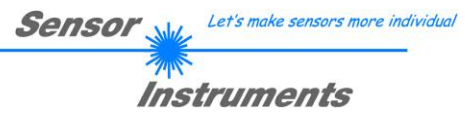

# **6 CCD-Kalibrierung**

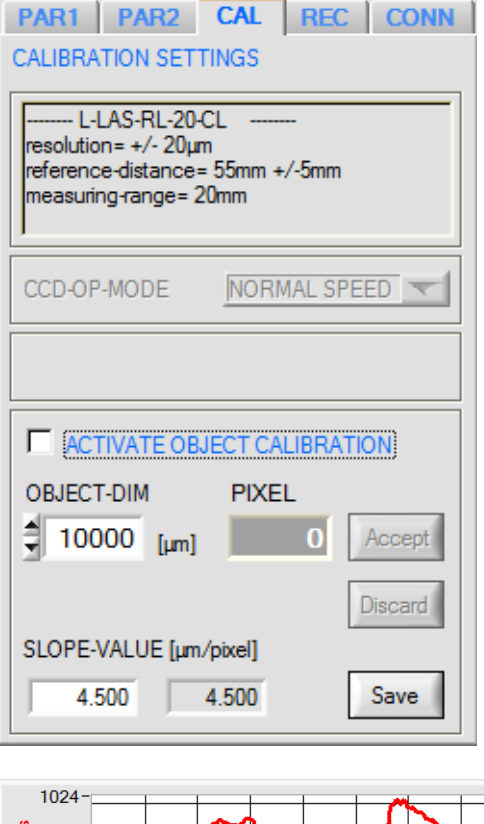

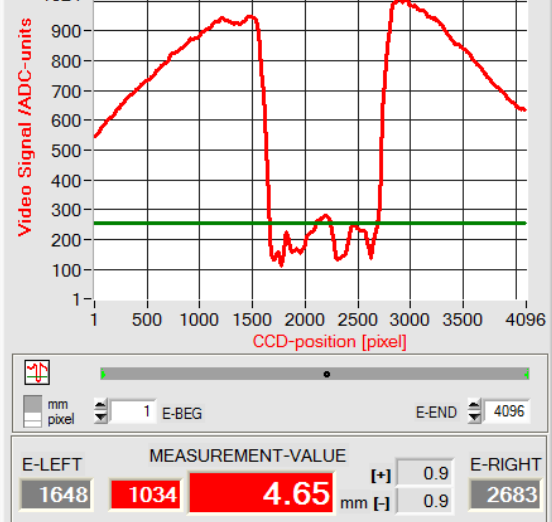

Das Messobjekt hat 4.80mm Durchmesser, liefert jedoch nur 4.65 mm als Messwert zurück.

#### **CCD-CALIBRATION:**

Nach Anklicken der Taste CAL öffnet sich das CCD-CALIBRATION Fenster.

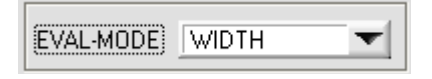

Problem bei der Breitenmessung im Reflexionslichtbetrieb ist, dass bei gleichem Reflexionsgrad der Messobjektoberfläche der Messwert für die Breite stark von der eingestellten Video-Schwelle und der jeweils eingestellten Sende-Leistung abhängt.

> Um die Feinkalibrierung durchzuführen, kann das Messobjekt mit bekannter Dimension (z.B. 4.80mm) in das Sichtfeld der CCD-Zeile gebracht werden:

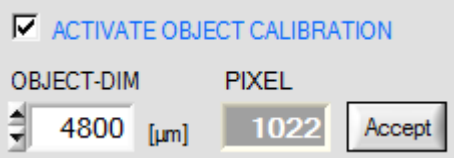

Der wahre Breitenwert (z.B.: 4800µm] wird in das Edit-Feld eingetragen und anschließend die Taste Accept betätigt.

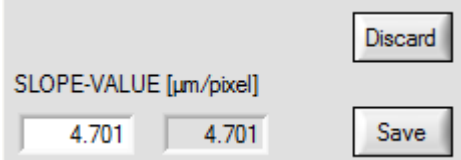

Nach Anklicken der Accept Taste wird aus der Accept bekannten Messobjektbreite und dem gemessenen Pixelwert (1022) automatisch der Steigungswert SLOPE-VALUE berechnet (hier z.B. 4.701µm/Pixel).

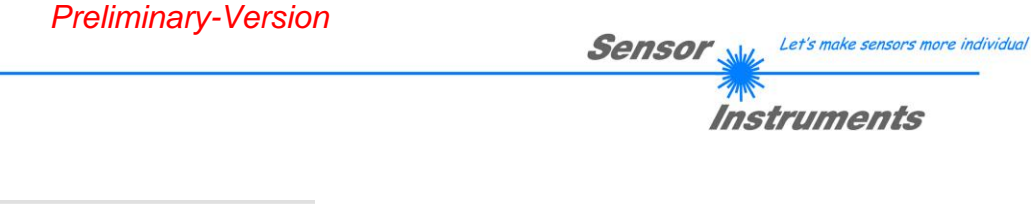

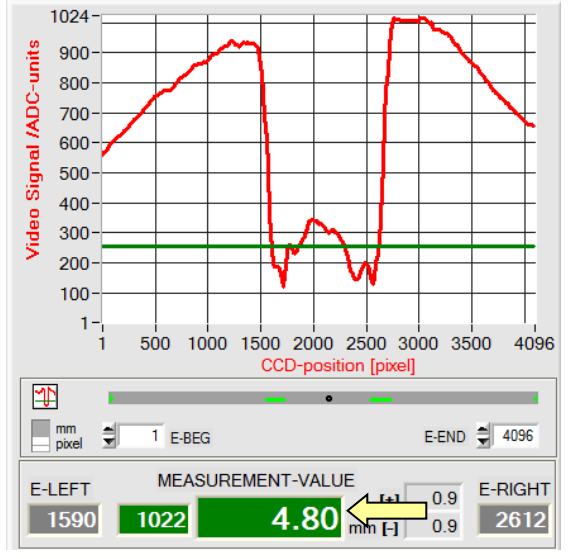

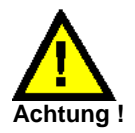

Nach Anklicken der SAVE Taste werden die neuen Kalibrierdaten nur in den flüchtigen RAM-Speicher abgelegt! Dauerhaftes Speichern mit SEND + EEPROM Taste!

# Manuelle Eingabe der Kalibrierungsdaten:

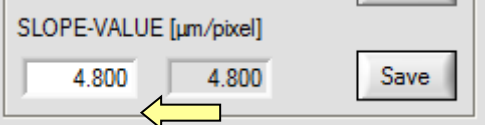

Save

Nach Anklicken der Save-Taste wird mit dem neu ermittelten SLOPE-WIDTH-Wert (4.80mm) die Breite des Messobjektes richtig angezeigt.

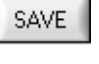

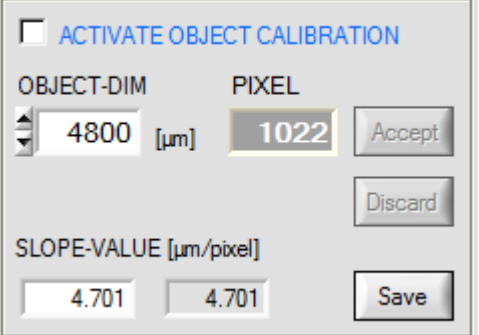

**Discard** 

Mit Hilfe der Discard-Taste kann die Feinkalibrierung abgebrochen werden ohne die Kalibrierwerte zu speichern.

Die Kalibrierungsdaten können auch manuell an der Kontrollelektronik des Sensors verändert werden.

Nach Öffnen des CAL Popup-Fensters können im entsprechenden numerischen Eingabefeld die Zahlenwerte jederzeit von Hand verändert werden, ohne die Kalibrierungs-Prozedur durchlaufen zu müssen.

Hierbei müssen die neu eingegebenen Kalibrierungswerte erst durch Anklicken der Save-Taste an der Kontrollelektronik aktiviert werden.

# **7 Anhang**

# **7.1 Funktionsweise des Teach/Reset-Tasters**

Am Gehäuse des *L-LAS-CAM Sensors* befindet sich ein Drucktaster mit Doppelfunktionalität:

# **L-LAS-CAM-CON1, L-LAS-CAM-150-… bzw. L-LAS-CAM-CAM-… Typen:**

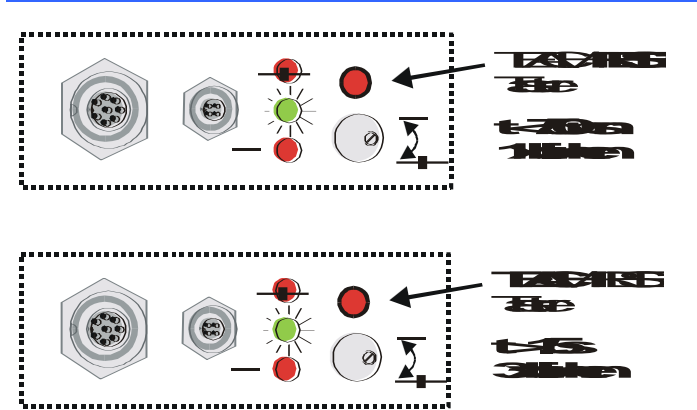

# **RESET-Funktion:**

Sensor

Let's make sensors more individual

Instruments

Durch kurzes Drücken (t < 750ms) werden die aktuellen Maximal- und Minimalwerte am Analogausgang zurück-gesetzt.

Es wird kein Hardware/Software RESET durchgeführt!

# **TEACH-Funktion:**

Durch langes Drücken (t > 1.5s) werden die aktuellen Kantenbedeckungen als Lernwert im RAM-Speicher abgelegt. Die erfolgreiche Durchführung des Lernvorgangs wird durch 3-maliges Blinken der grünen LED angezeigt.

# **L-LAS-CAM-… (M34) Typen:**

-

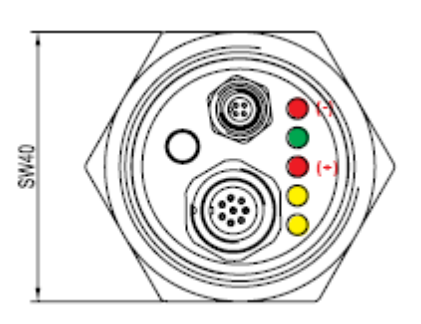

Bei Sensoren der L-LAS-CAM-… (M34) Baureihe kann der Lernvorgang/Reset durch Drücken des Gehäuse-Tasters ausgelöst werden.

Reset: kurzes Dücken -> LED/gelb blinkt 1x Teach: langes Drücken -> LED/gelb blinkt 3x

# **L-LAS-CAM-…-CL Typen:**

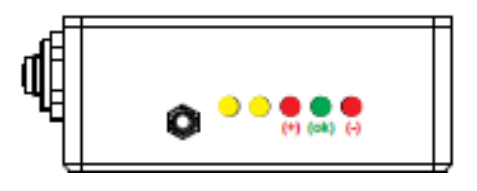

Bei Sensoren der L-LAS-CAM-…-CL Baureihe kann der Lernvorgang/Reset durch Drücken des Gehäuse-Tasters ausgelöst werden.

Reset: kurzes drücken -> LED/gelb blinkt 1x Teach: langes drücken -> LED/gelb blinkt 3x

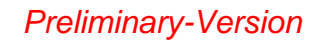

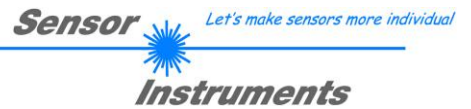

# **7.2 Funktionsweise des Toleranz-Potentiometers**

Am Gehäuse des *L-LAS-CAM Sensors* befindet sich ein Potentiometer zur Einstellung der Toleranzbandbreite [1] .

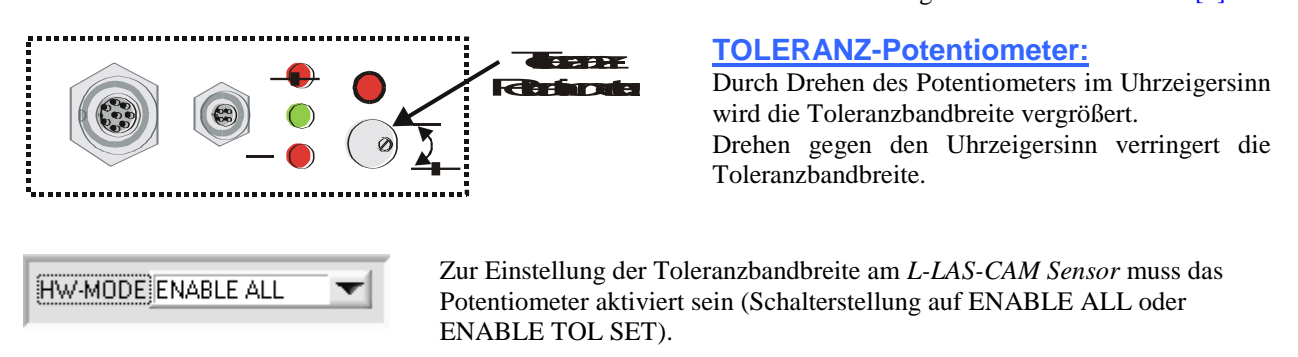

[1] nicht verfügbar bei den L-LAS-CAM-… (M34) Typen und L-LAS-CAM-…-CL Typen

# **7.3 Funktionsweise der Digitaleingänge IN0 und IN1**

Der *L-LAS-CAM Sensor* besitzt zwei digitale Eingänge IN0 und IN1 [1]. Die Digitaleingänge können über die 8-polige Buchse (Typ Binder 712) kontaktiert werden.

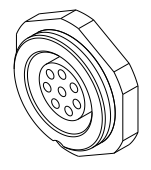

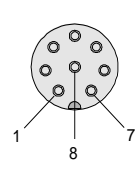

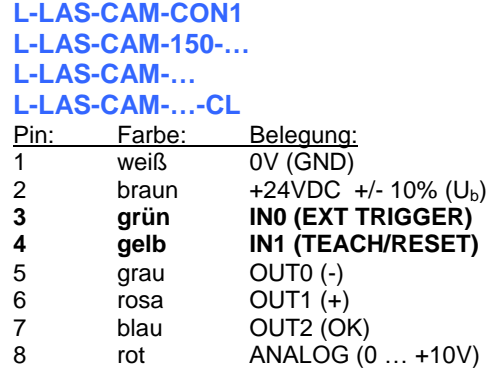

[1] IN1 nicht verfügbar bei den L-LAS-CAM-… (M34) Typen:

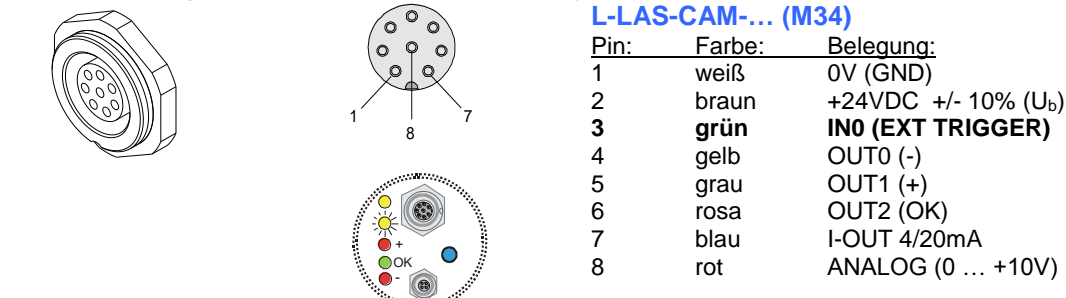

# **DIGITALEINGANG IN0 (Pin3/grün) EXT-IN0-MODE:**

Die Funktionsweise des Digitaleingangs IN0/Pin3/grün ist Abhängig von der am EXT-IN0-MODE Funktionsfeld eingestellten Betriebsart:

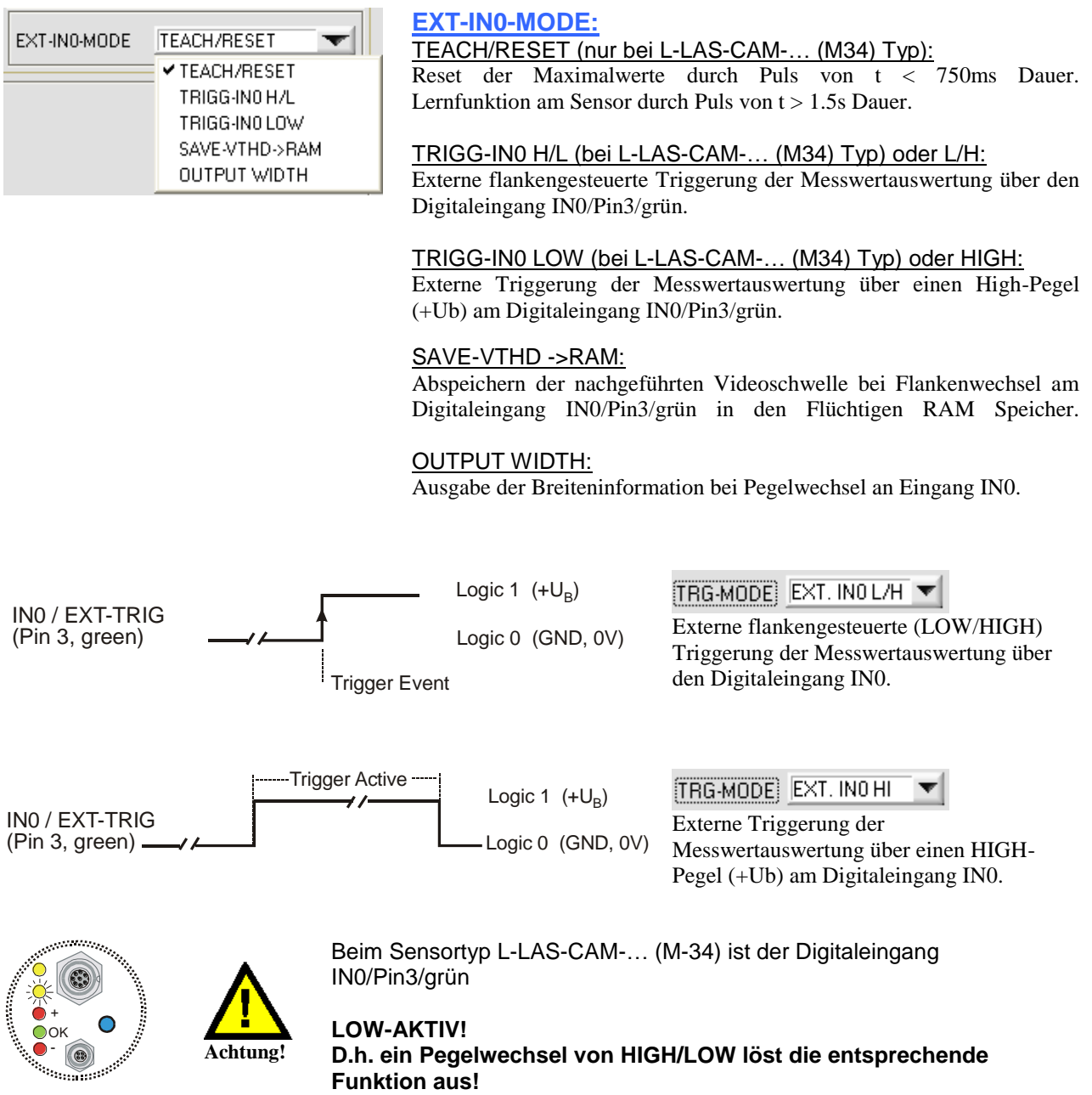

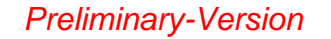

# **DIGITALEINGANG IN1 (Pin4/gelb) TEACH/RESET:**

#### RESET-Funktion:

Durch Anlegen eines HIGH-Pulses von weniger als **750 ms** Dauer wird am *L-LAS-CAM Sensor* die RESET-Funktion ausgeführt. Hierbei werden die aktuellen Maximal- und Minimalwerte (Schleppzeiger) zurückgesetzt. Es wird kein Hardware/Software RESET durchgeführt! Nach Erkennung des RESET-Pulses blinkt die gelbe LED am Gehäuse 1x kurz auf.

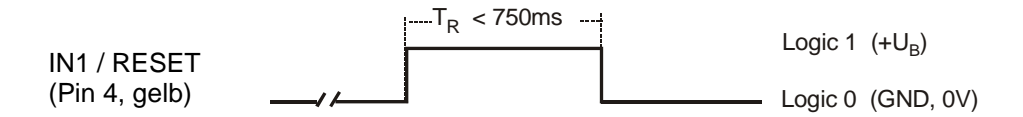

# TEACH-Funktion:

Durch Anlegen eines HIGH-Pulses von mehr als **1.5s** Dauer wird am *L-LAS-CAM Sensor* die LERN-

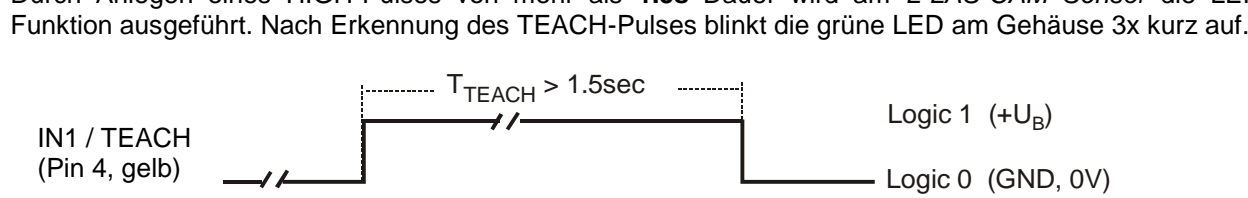

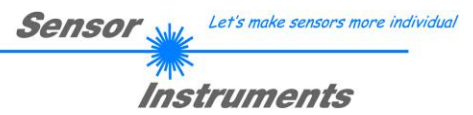

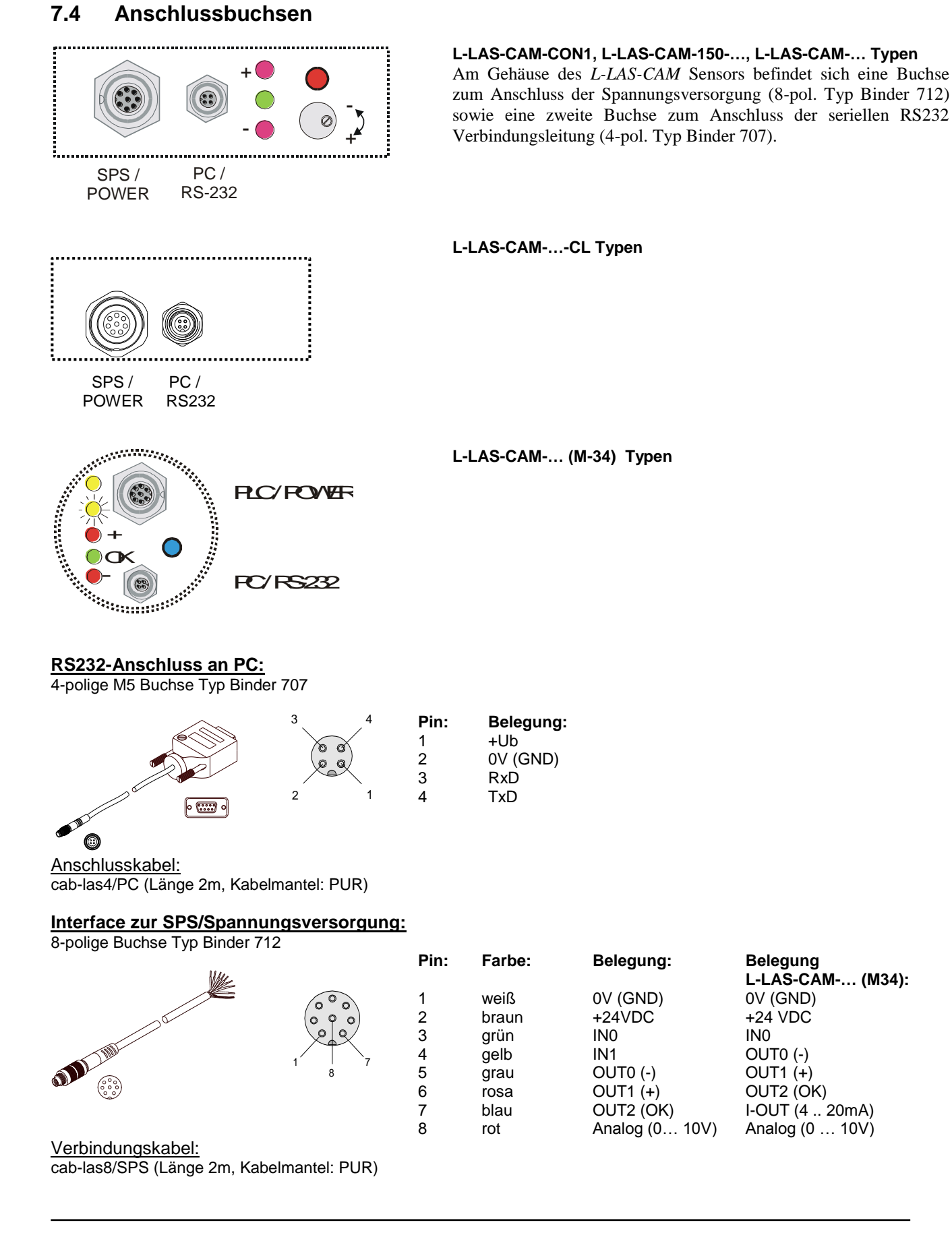

**Belegung**

0V (GND) +24 VDC IN0 OUT0 (-) OUT1 (+) OUT2 (OK) I-OUT (4 .. 20mA) Analog (0 … 10V)

**L-LAS-CAM-… (M34):**

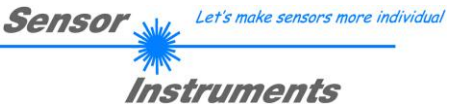

# **7.5 Anordnung der CCD-Zeile / Visualisierungs-LED**

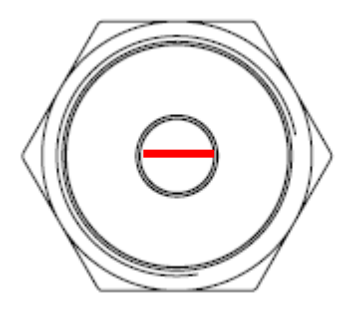

# **L-LAS-CAM-… (M34) Typen:**

Am Gehäuse der *L-LAS-CAM-…* (M34) Sensoren befindet sich eine LED-Reihe aus insgesamt 5 Leuchtdioden.

**Die CCD-Zeile ist parallel zur Visualisierungs-LED-Reihe in die Empfangsoptik eingebaut!**

# Funktion der Visualisierungs-LED-Reihe

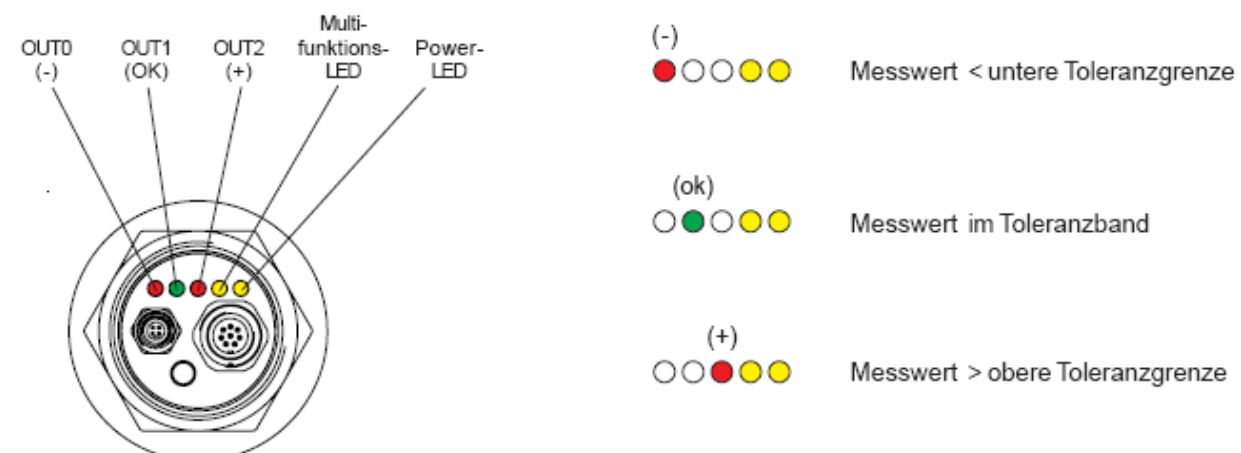

Der am LED-Display angezeigte Schaltzustand liegt auch an den Digitalausgängen OU0, OUT1 und OUT2 an.

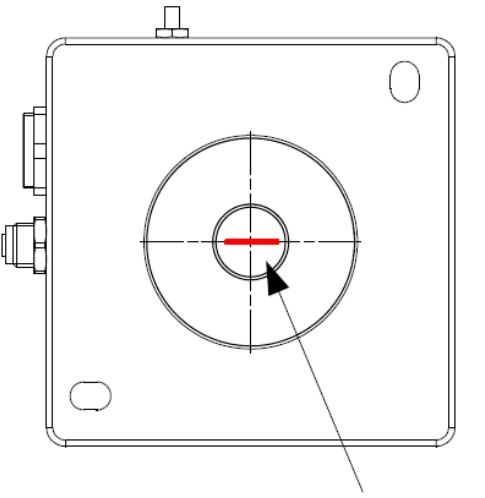

Ausrichtung des Zeilendetektors

# **L-LAS-CAM-…-CL Typen:**

Die CCD-Zeile ist Längs in Richtung der Kabelanschlüsse eingebaut.

# **7.6 RS232 Schnittstellenprotokoll**

- Standard RS232 serielles Interface, kein Hardware Handshake
- 3-Draht-Verbindung: GND, TXD, RXD
- Geschwindigkeit: 9600 Baud, 19200 Baud, 38400 Baud, 57600 Baud oder 115200 Baud
- 8 Daten-Bits
- KEIN Paritäts-Bit
- 1 STOP-Bit
- Binärdaten-Modus.

# METHODE:

Die Sensor Kontrollelektronik verhält sich stets passiv. Der Datenaustausch wird daher vom PC (oder SPS) initiiert. Der PC sendet hierbei ein Datenpaket ("Frame") wahlweise mit oder ohne angehängte Daten, worauf die Sensor-Kontrolleinheit mit einem der Anforderung entsprechenden Frame antwortet. Das Datenpacket besteht aus einem Kopfteil ("HEADER") und dem optionalen Daten-Anhang("DATA").

# HEADER

**1. Byte** : Synchronisationsbyte <SYNC> (85dez = 0x55hex)

- **2. Byte** : Befehlsbyte <ORDER>
- 3. Byte : Argument <ARG LO>
- 4. Byte : Argument <ARG HI>
- 5. Byte : Datenlänge <LEN LO>
- 6. Byte : Datenlänge <LEN HI>
- 7. Byte : Checksumme Header <CRC8 HEAD>
- 8. Byte : Checksumme Data <CRC8 DATA>

Das erste Byte ist ein Synchronisationsbyte und ist immer  $85_{\text{dex}}$  (55<sub>hex</sub>). Das zweite Byte ist das sog. Befehlsbyte <ORDER>, es bestimmt welche Aktion durchgeführt werden soll (Daten senden, Daten speichern, usw.). Als drittes und viertes Byte folgt ein 16bit Wert <ARG>. Das Argument wird abhängig vom Befehl mit einem entsprechenden Wert belegt. Das fünfte und sechste Byte bilden wieder einen 16bit Wert <LEN>. Er gibt die Anzahl der angehängten Datenbytes an. Falls keine Daten angehängt werden ist <LEN=0>, die maximale Datenlänge beträgt 512 Bytes <LEN=512>. Das siebte Byte wird mit der CRC8 Checksumme über alle Datenbytes gebildet. Das achte Byte ist die CRC8 Checksumme über den Header und wird über die Bytes 1 bis incl. 7 gebildet. Die Gesamtlänge des Headers ist stets 8 Bytes. Der gesamte Frame kann zwischen 8 und 520 Bytes umfassen.

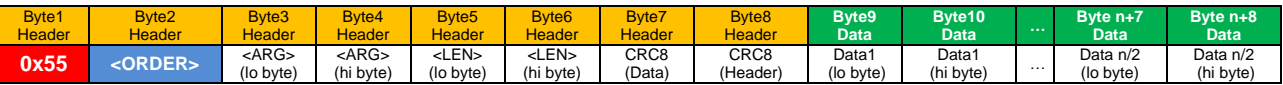

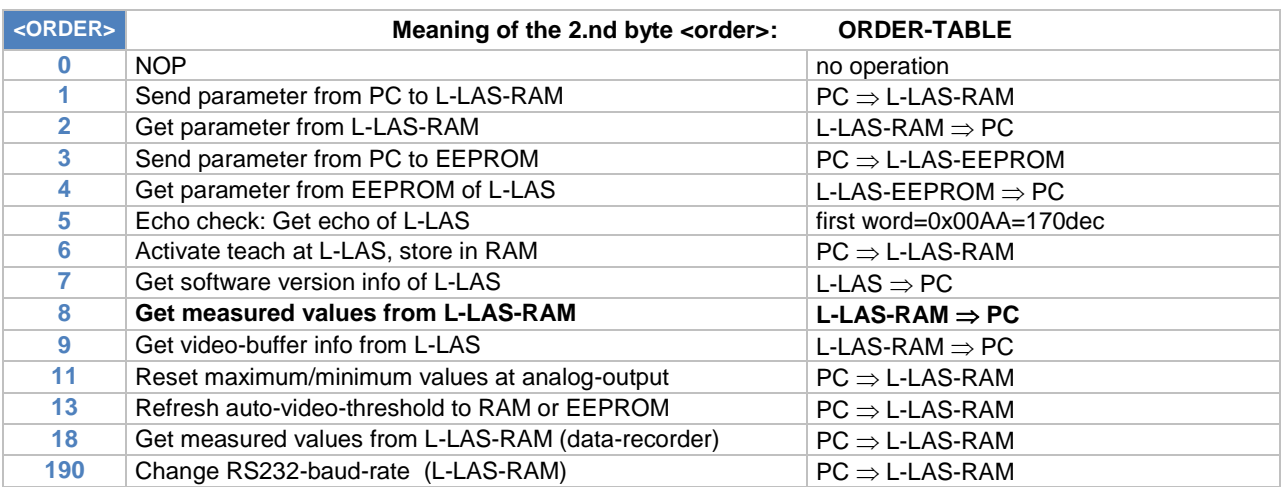

# **CRC8 Checksumme**

Zur Verifizierung der Datenintegrität wird der sog. "Cyclic Redundancy Check" oder CRC verwendet. Mit Hilfe dieses Algorithmus können einzelne Bitfehler, fehlende Bytes und fehlerhafte Frames erkannt werden. Dazu wird über die zu testenden Daten (-bytes) ein Wert – die sog. Checksumme – berechnet und mit dem Datenpaket übertragen. Die Berechnung folgt dabei einer genau vorgegebenen Methode basierend auf einem Generatorpolynom. Die Länge der Checksumme ist 8bit ( = 1 byte). Das Generatorpolynom entspricht:

```
X
8
+X5
+X4
+X1
Um die Daten nach dem Empfang zu verifizieren wird die CRC Berechnung erneut durchgeführt. Stimmen übertragener 
und neu errechneter CRC Wert überein, sind die Daten fehlerfrei.
```
Um die Checksumme zu berechnen kann folgender Pseudocode verwendet werden:

```
calcCRC8 (data[ ], table[ ])
Input: data[ ], n data of unsigned 8bit
        table[ ], 256 table entries of unsigned 8bit
Output: crc8, unsigned 8bit
\text{crc8} := \text{AA}_{\text{hex}}for I := 1 to n do
        idx := crc8 EXOR data[ i ]
        crc8 := table[idx]endfor
```
**return** crc8

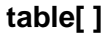

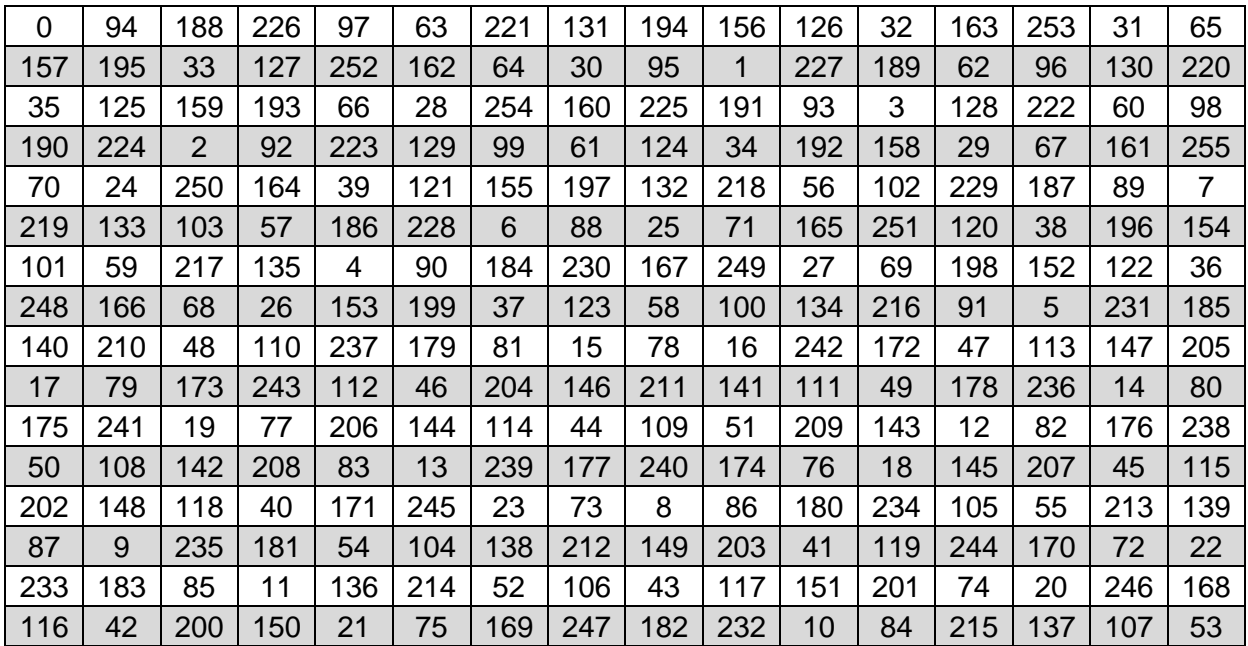

# **Daten-Anhang: Parametersatz**

Die Sensoren der L-LAS-CAM Serie arbeiten mit folgenden Parametern, die in der angegebenen Reihenfolge im Daten-Anhang zum Sensor übertragen, bzw. vom Sensor ausgelesen werden:

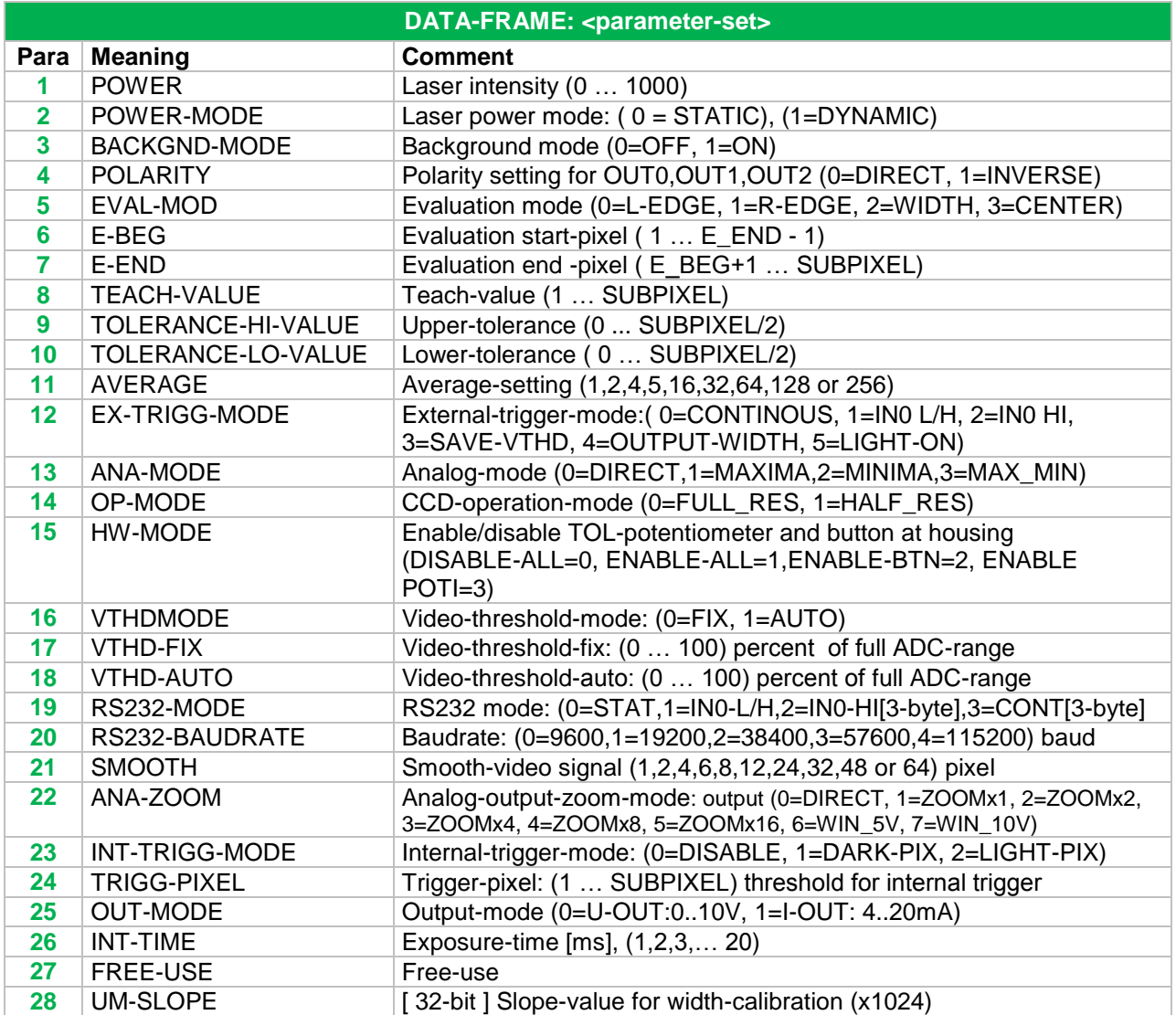

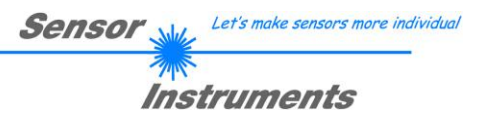

# **RS232 data-transfer-examples:**

# **< ORDER = 5 > :** READ CONNECTION OK from sensor.

DATA FRAME PC  $\rightarrow$  Sensor

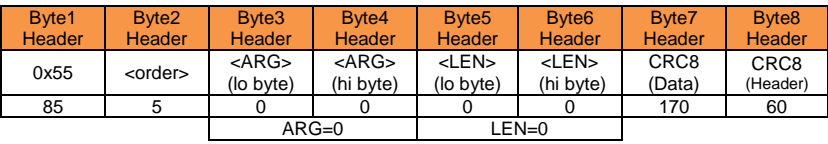

DATA FRAME Sensor  $\rightarrow$  PC

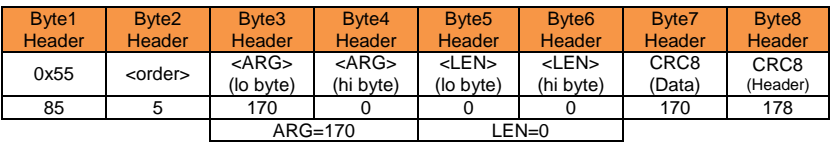

**< ORDER = 7 > :** Read FIRMWARE-STRING from sensor.

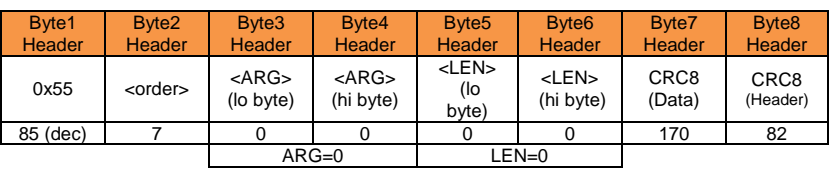

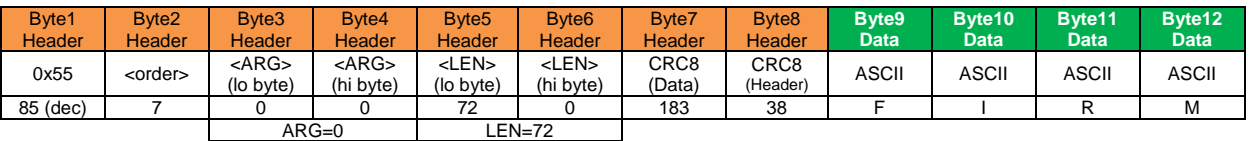

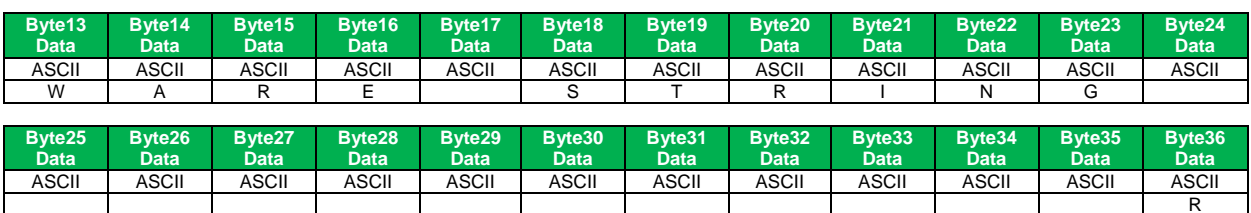

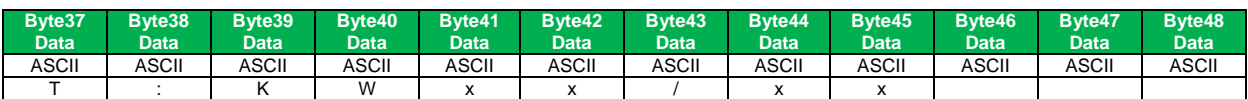

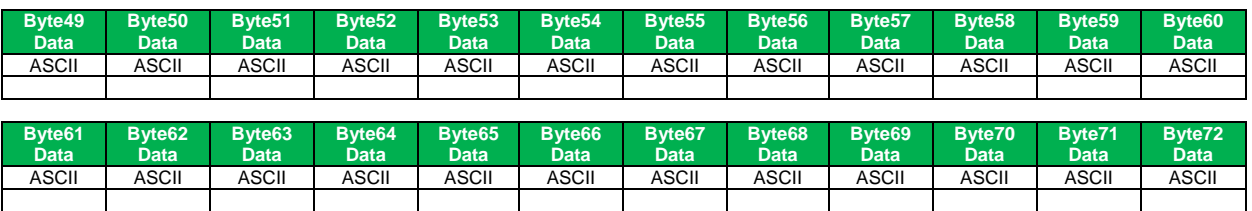

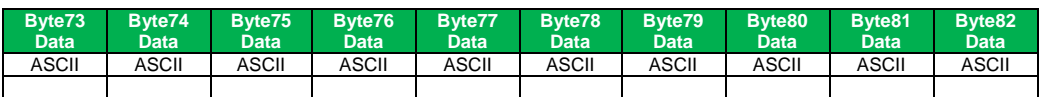

# **< ORDER = 1 > :** SEND PARAMETER-SET TO RAM of the sensor

#### DATA FRAME PC  $\rightarrow$  Sensor

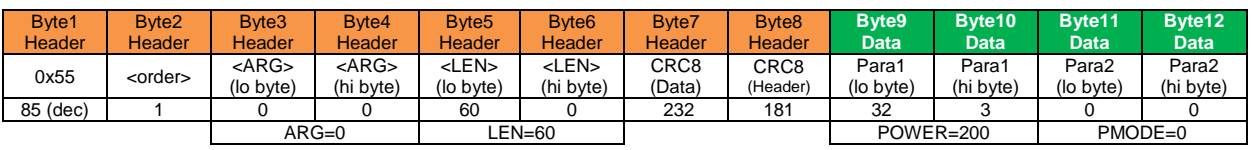

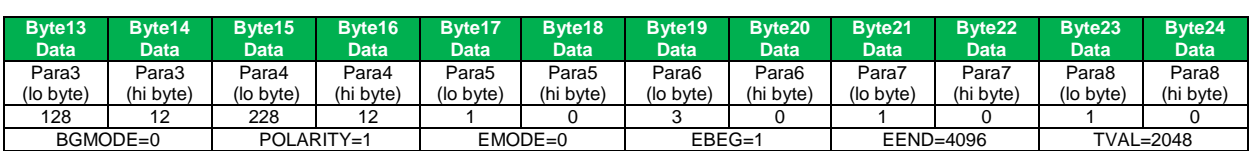

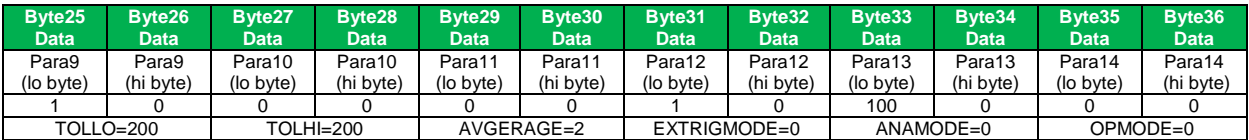

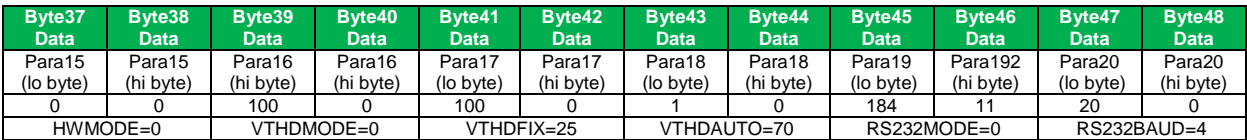

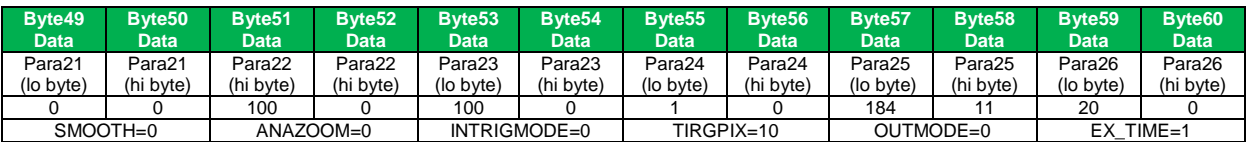

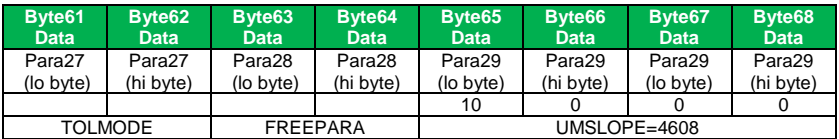

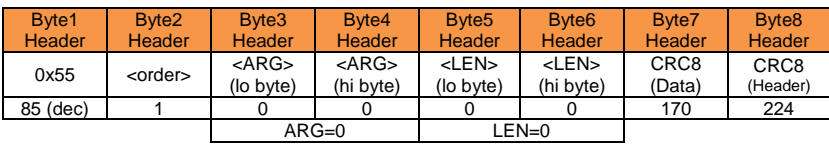

# **< ORDER = 2 > :** READ PARAMETER-SET FROM RAM of the sensor

#### DATA FRAME PC  $\rightarrow$  Sensor

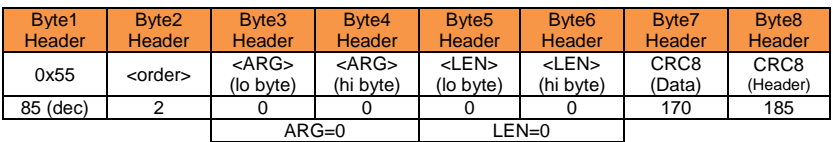

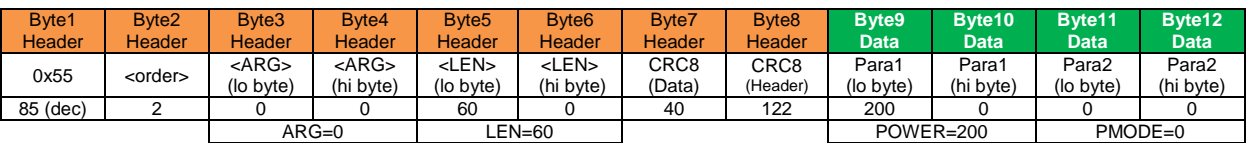

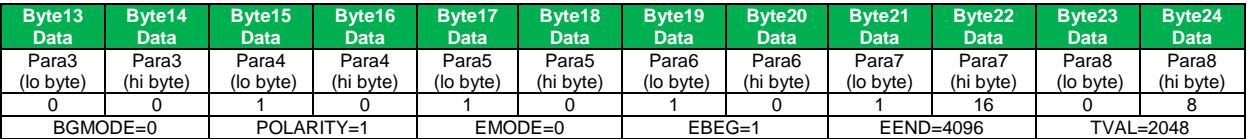

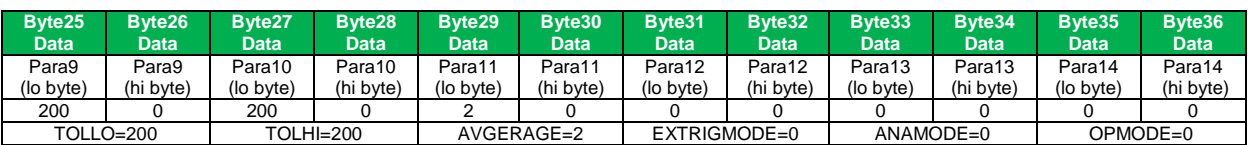

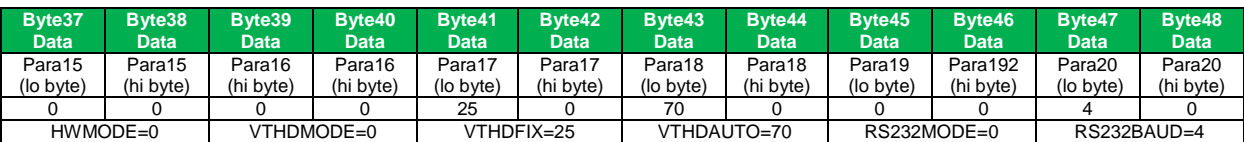

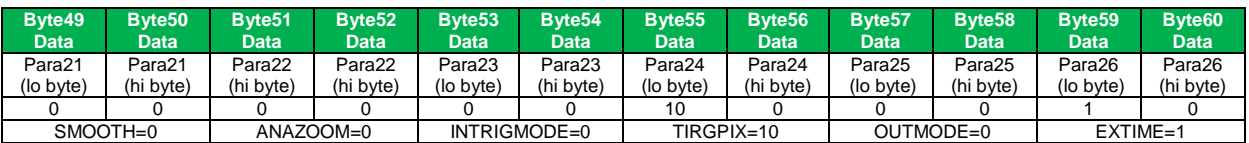

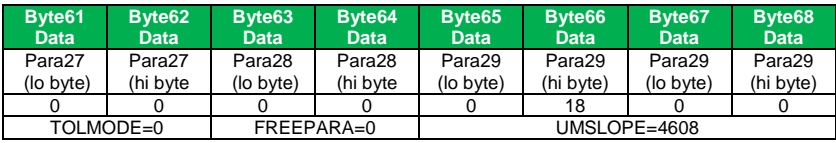

# **< ORDER = 8 > :** READ MEASUREMENT DATA from sensor

# DATA FRAME PC  $\rightarrow$  Sensor

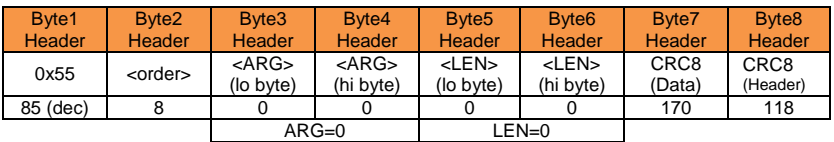

# DATA FRAME Sensor  $\rightarrow$  PC

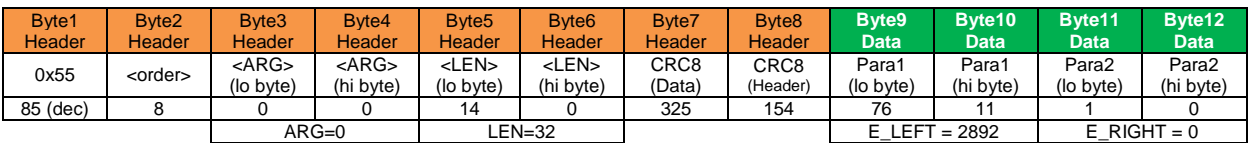

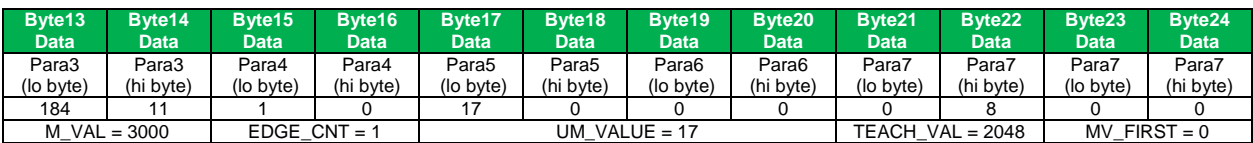

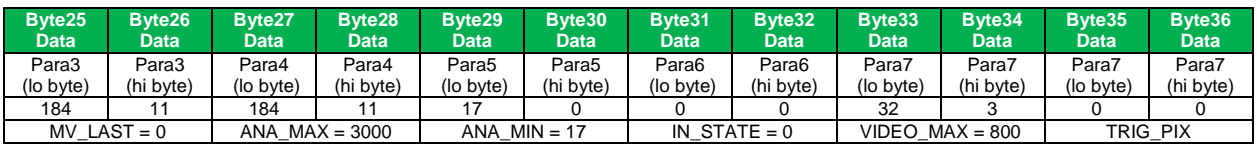

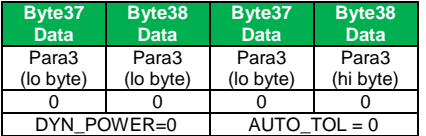

# **< ORDER = 11 > :** RESET MAX/MIN VALUE OF ANALOG-OUTPUT at sensor

#### DATA FRAME PC  $\rightarrow$  Sensor

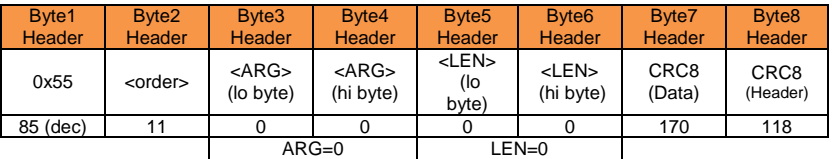

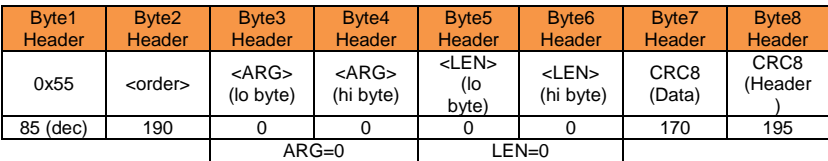

# **< ORDER = 13 > :** STORE NEW VIDEO-AUTO-THRESHOLD at sensor (RAM)

The new video threshold is calculated from the actual intensity profile over the CCD-line. The <ARG> = VIDEO-THD-AUTO [%] is used for calculation. Range: 1 to 99 ATTENTION: Make sure that the laser-beam is not covered before you start this action!

# DATA FRAME PC  $\rightarrow$  Sensor

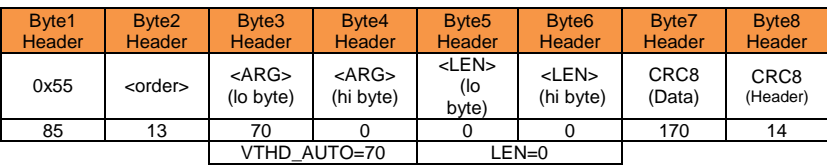

New AUTO-VIDEO-THRESHOLD [%] value is set by <ARG> value:

#### DATA FRAME Sensor  $\rightarrow$  PC

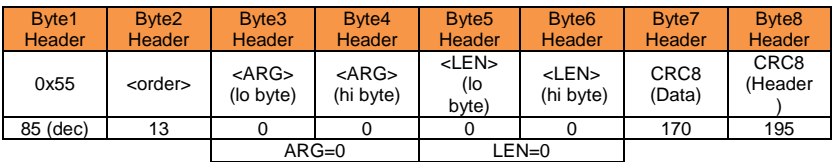

# **< ORDER = 14 > :** STORE NEW VIDEO-AUTO-THRESHOLD at sensor (EEPROM)

The new video threshold is calculated from the actual intensity profile over the CCD-line. The <ARG> = VIDEO-THD-AUTO [%] is used for calculation. Range: 1 to 99 ATTENTION: Make sure that the laser-beam is not covered before you start this action!

# DATA FRAME PC  $\rightarrow$  Sensor

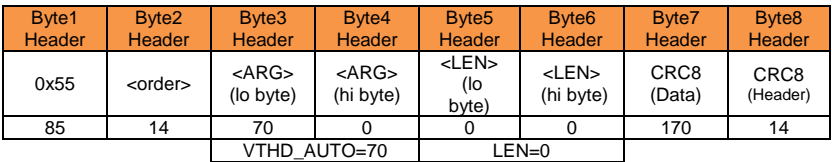

New AUTO-VIDEO-THRESHOLD [%] value is set by <ARG> value:

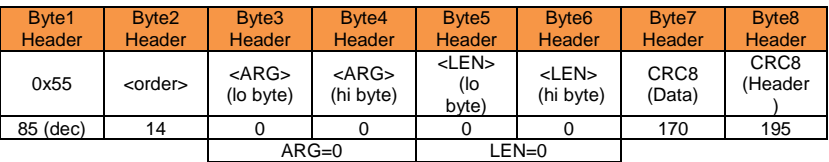

# **< ORDER = 190 > :** CHANGE BAUDRATE at sensor (RAM)

#### DATA FRAME PC  $\rightarrow$  Sensor

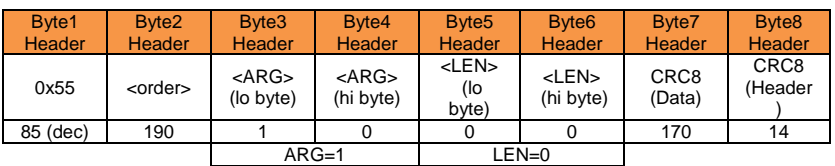

New baud rate is set by <ARG> value:  $ARG=0$ : baud rate =  $9600$  $ARG=1:$  baud rate = 19200 ARG=2: baud rate  $= 38400$ ARG=3: baud rate =  $57600$ ARG=4: baud rate = 115200

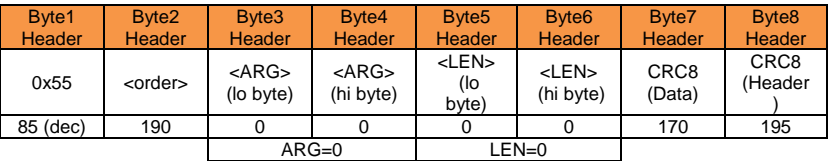

# **< ORDER = 9 > :** GET VIDEO-DATA INFORMATION of sensor

ATTENTION: Only 256 pixel of the CCD-line are transferred! The <ARG> value determines the source of the VIDEO-DATA-INFORMATION ARG = 0 : CCD-VIDEO-RAM-DATA ARG = 1 : VIDEO-THRESHOLD-DATA

#### DATA FRAME PC  $\rightarrow$  Sensor

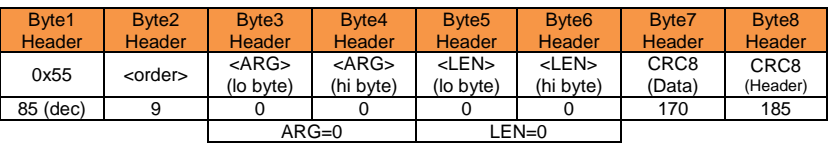

#### DATA FRAME Sensor  $\rightarrow$  PC

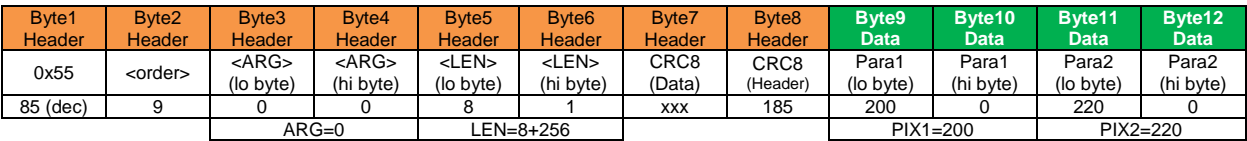

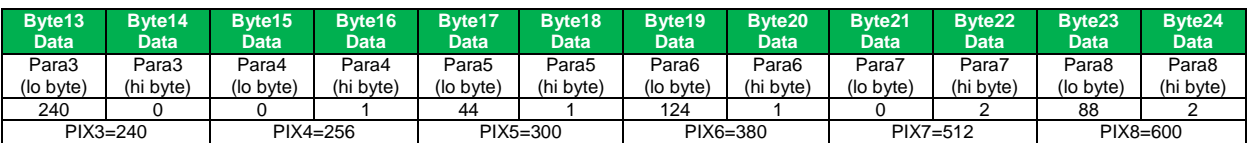

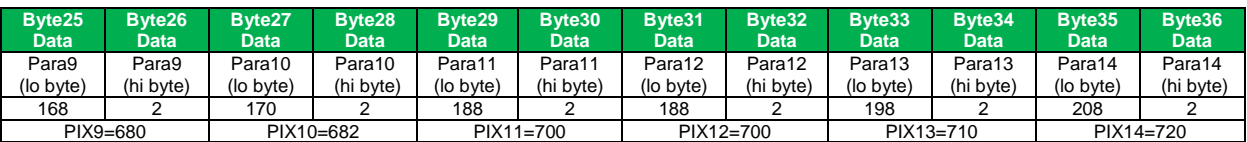

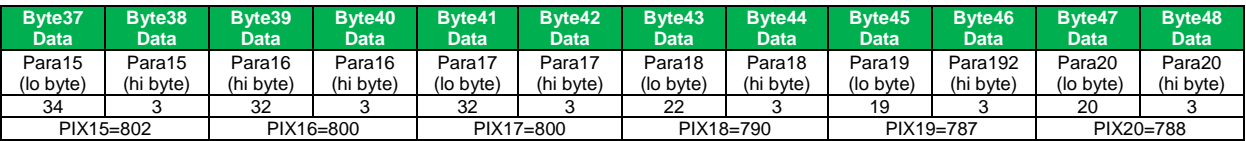

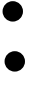

#### **Byte49 Data Byte50 Data Byte51 Data Byte52 Data Byte53 Data Byte54 Data Byte55 Data Byte56 Data Byte57 Data Byte58 Data Byte59 Data Byte60 Data** Para21 (lo byte) Para21 (hi byte) Para22 (hi byte) Para22 (hi byte) Para23 (lo byte) Para23 (hi byte) Para24 (lo byte) Para24 (hi byte) Para25 (lo byte) Para25 (hi byte) Para26  $\frac{(\text{lo byte})}{200}$ Para26 (hi byte) 124 | 1 | 44 | 1 | 0 | 1 | 240 | 0 | 220 | 0 | 200 | 0 PIX251=380 PIX252=300 PIX253=256 PIX254=240 PIX255=220 PIX256=200